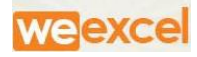

# *Warehouse Management Solution*

*User Guide*

*Ver 1.0*

**WE Excel Software Pvt. Ltd Netsmartz House, Plot No. 10, 4th Floor, Rajiv Gandhi Chandigarh Technology Park, Chandigarh-160101. Contact No: +91-172-437-3388 https://www.weexcel.in**

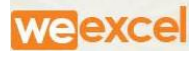

## Website URL: [http://cwcwms.com](http://cwcwms.com/)

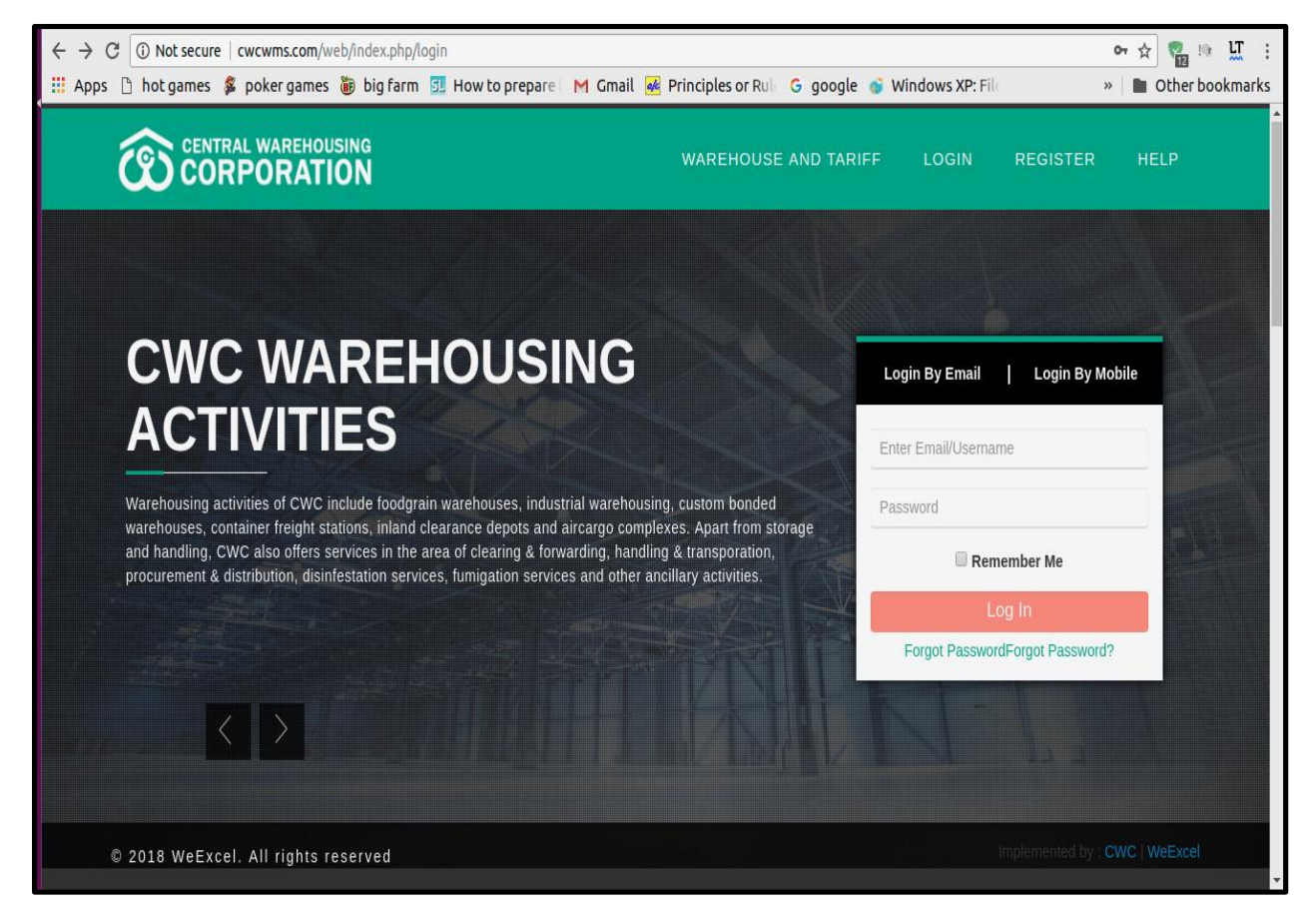

Figure (a)

#### WAREHOUSE AND TARIFF:

**a)** Click on link WAREHOUSE AND TARIFF . It will Redirect To Warehouse

and tariff page.

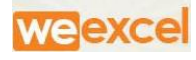

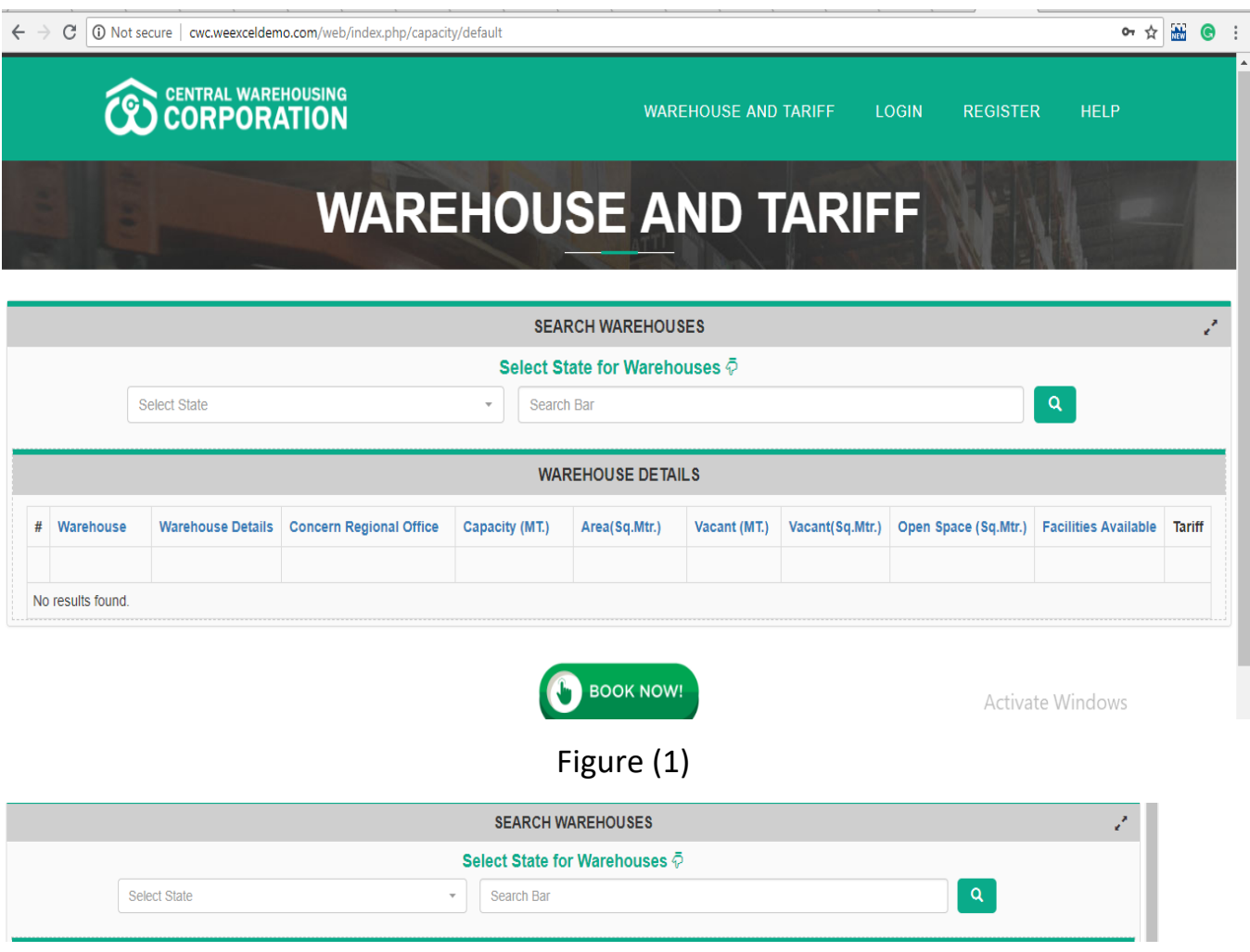

- **b) SELECT STATE** Dropdown Menu It Enable User to Search and Select the state for Warehouse.
- **c) SEARCH BAR** Dropdown It facilitate User for Smart Search , it will show all Warehouse name written as like "C%".It would show all Warehouse Name Starting with C

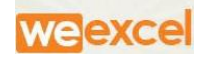

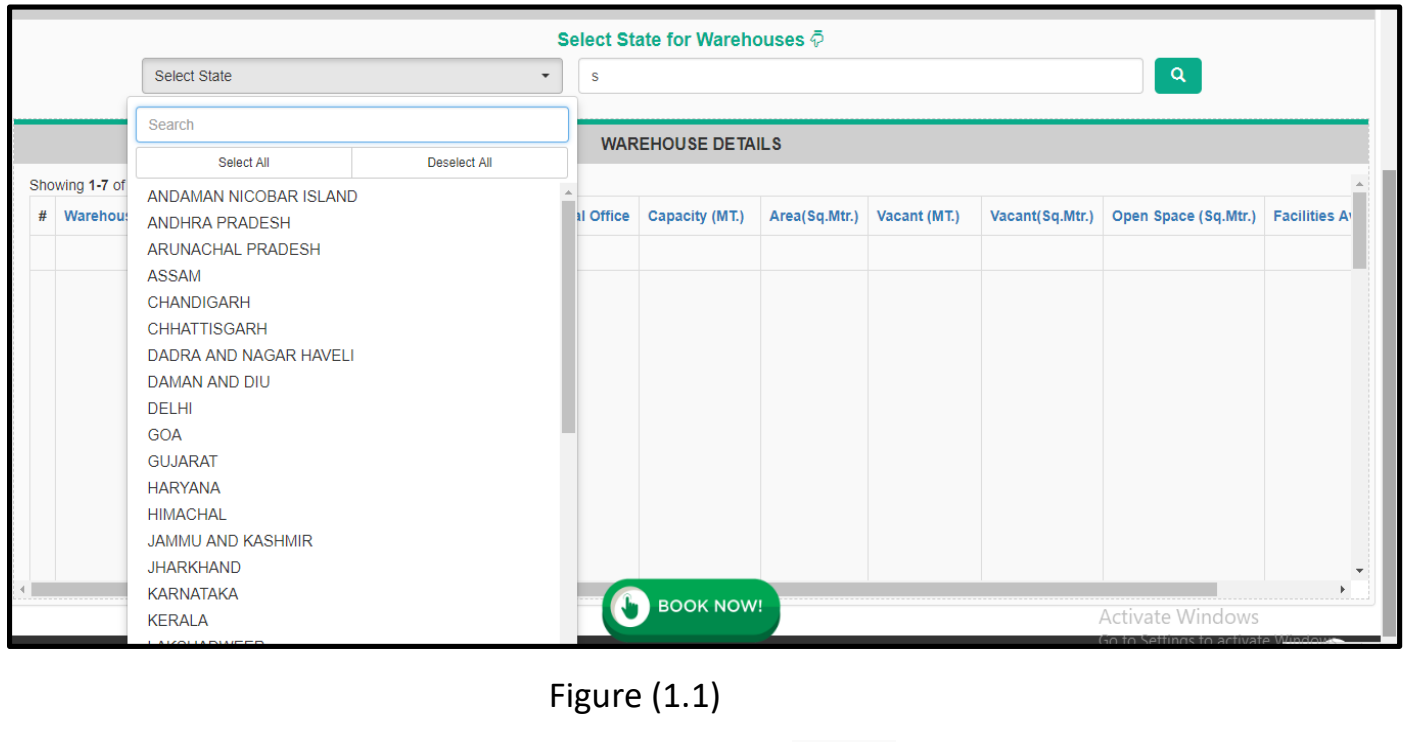

**d)** After Selecting Warehouse, click on **Button**. It will show

Details of Selected Warehouse.

**e)** User can Book Warehouse according to facilities & Tariff Availability,

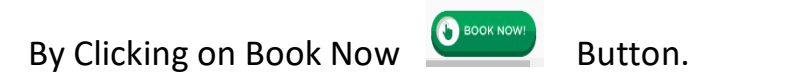

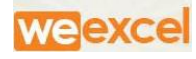

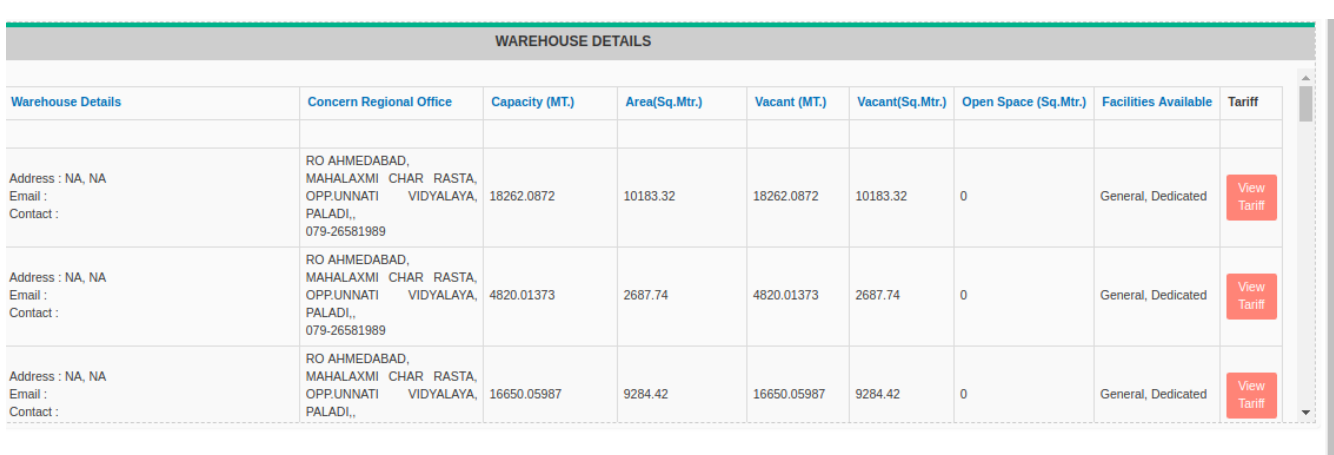

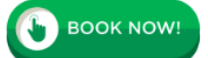

- Figure (1.2)
- **f)** After Clicking On Book Now Button, Page will Redirected to User Registration Page.

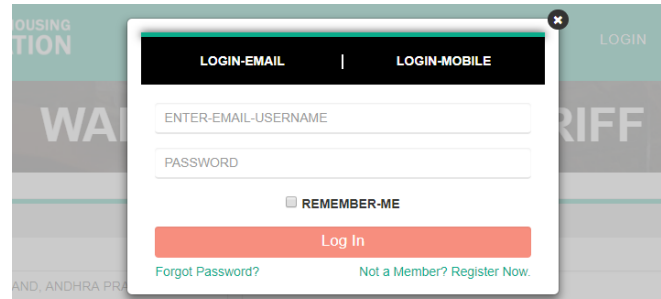

**g)** User Will login or Create Account on clicking on **"Register Now "**

# 2) **REGISTRATIONS:**

- **a)** USER CAN REGISTER AS
	- i) FARMER.
	- ii) FCI
	- iii) FERTILIZER COMPANY
	- iv) PSU
	- v) CO-OPERATIVES SOCIETY

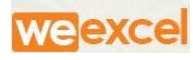

- vi) AUTONOMOUS BODY
- vii) INDIVIDUAL
- viii) OTHER
	- ix) GOV
	- x) PRIVATE

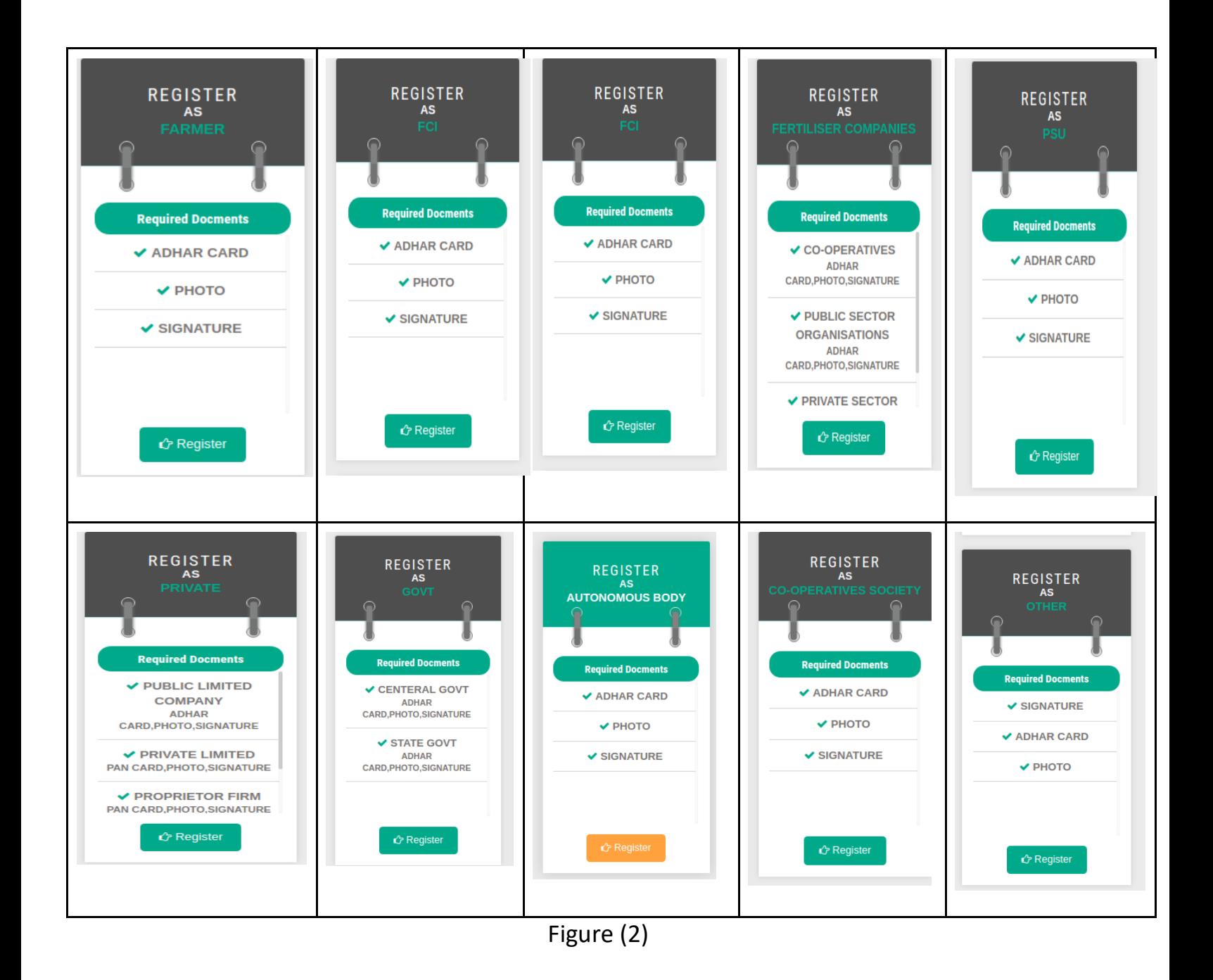

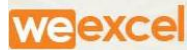

#### 3) **REGISTRATION PROCESS**

## **STEP 1: REGISTRATION AS A FARMER**

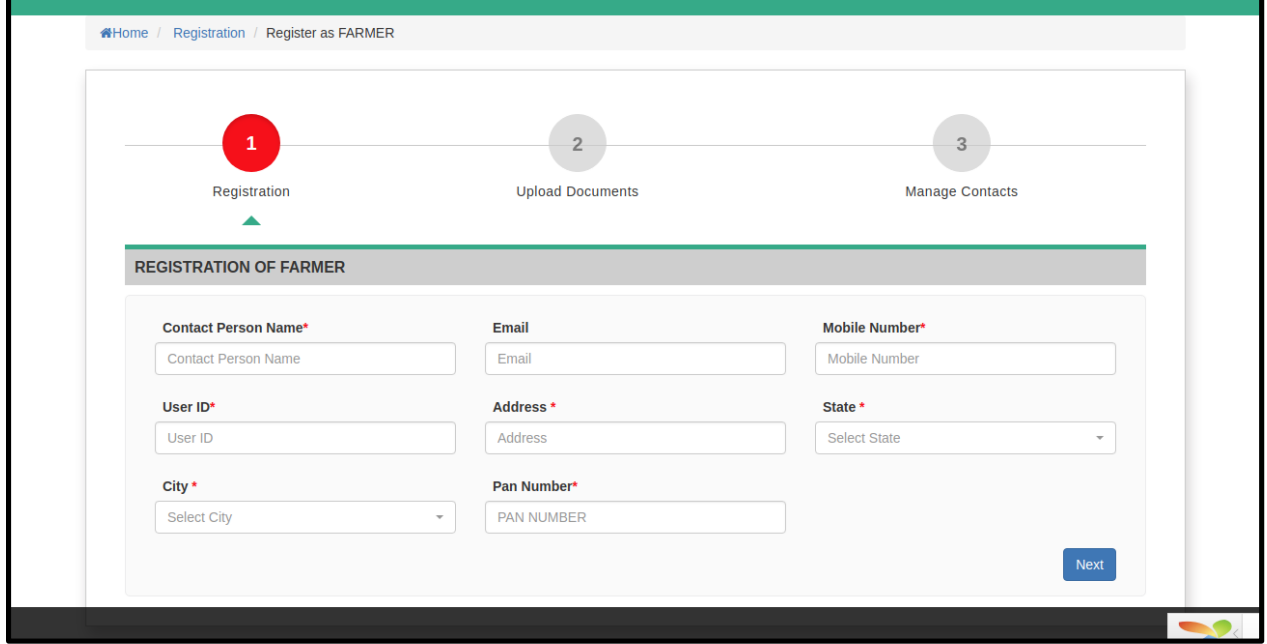

Figure (2.1)

- Farmer is requested to fill all Mandatory Details given on screen
- Details Are :
	- 1) Contact Name:
	- 2) Farmer Email:
	- 3) Farmer Mobile No:
	- 4) User Id:
	- 5) Address:
	- 6) State:
	- 7) City:
	- 8) Pan No

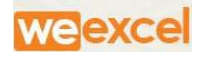

● After clicking On NEXT Button, OTP Will send to Registered Mobile No And Email Address.

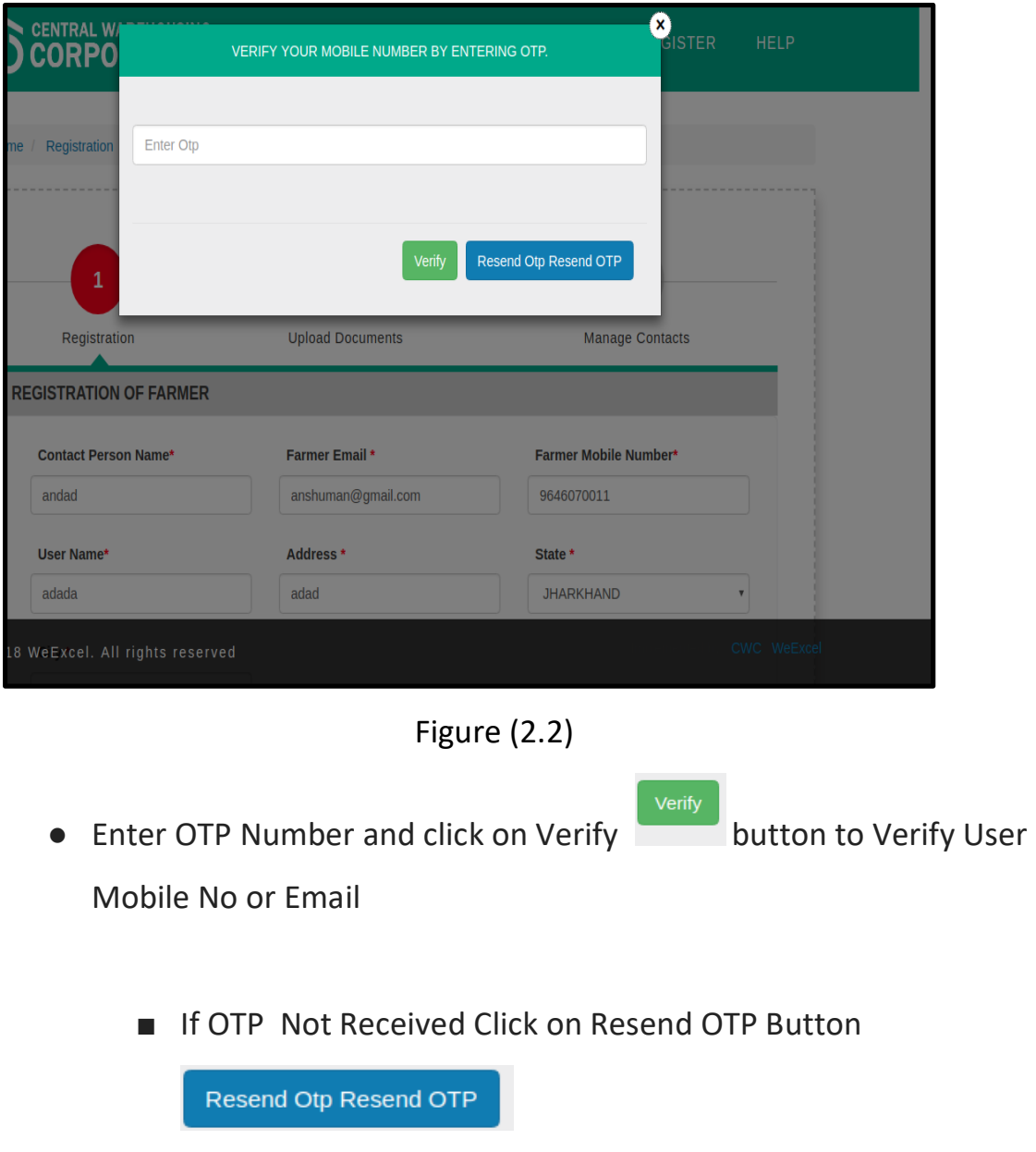

**STEP 2: UPLOAD DOCUMENTS**

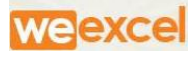

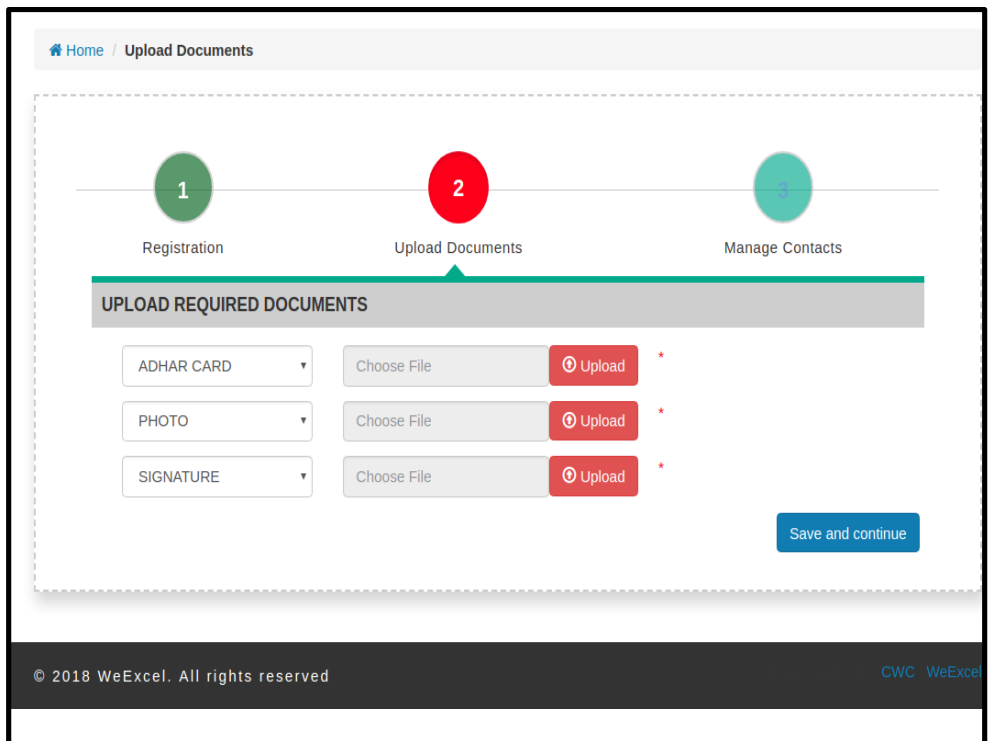

Figure (2.3)

# Star Fields are Mandatory to be filled

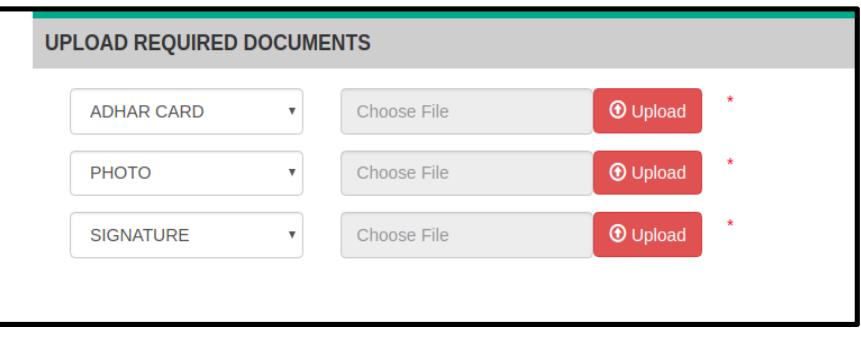

Figure (2.4)

# $\odot$  Upload

● User is Required to Upload all Scanned Documents By clicking on Button.

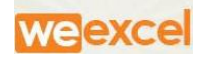

Save and continue ● After Uploading All Required Documents, Click On Button .It will Redirected To Profile Page

#### **STEP 3: PROFILE PAGE**

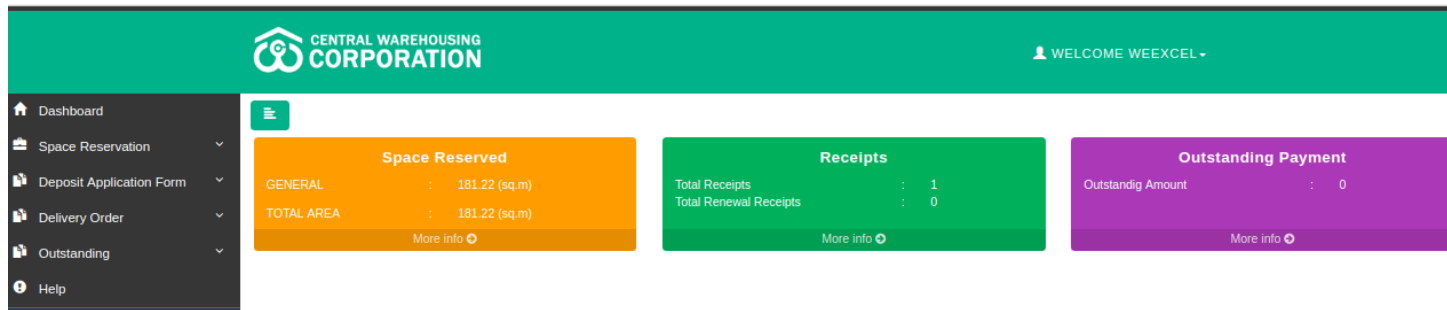

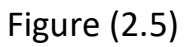

- 1) Profile Page Dashboard Enable User to View
	- a) Space Reserved Request
	- b) Recipts
	- c) Outstanding Payment
- 2) User Dashboard Contain Four Hyperlink Link On Top Of Menu Bar

**CORPORATION** WELCOME WEEXCEL-

- Figure (2.6)
- a) WELCOME (Name of depositor)
- **1. WELCOME FARMER(**Name of depositor-Weexcel**)**
	- a. Update Profile
	- b. Daf/Do Verifications

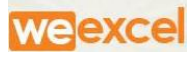

- c. Change Password
- d. Logout

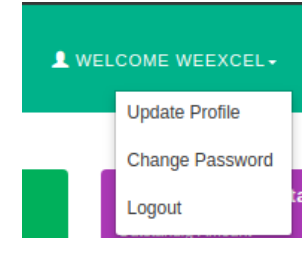

Figure (2.7)

#### **STEP 4 : LOGIN PAGE**

- User Who is Already Registered Can login By Email OR By Mobile on [http://cwcwms.com](http://cwcwms.com/)
	- **1) By Email:**
		- a) Enter Registered email id , Password and Login to Continue
		- b) Click on Forgot Password,if User Forget Login credential
			- i) Forgot dialog box will Appear , Enter registered email id
			- ii) Reset password Link will be mailed to your Email id

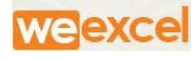

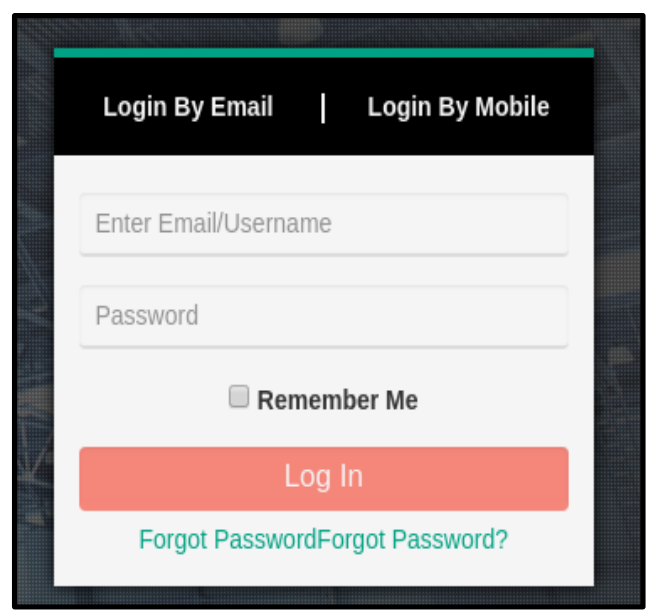

Figure (2.10)

# **2) By Mobile:**

- a) Enter Registered Mobile No:
- b) OTP will be Sent to Registered Number , Enter OTP into the

Textbox and Login to continue.

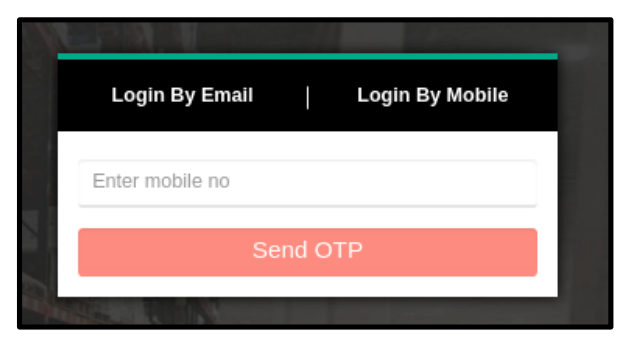

Figure (2.11)

**Note:**Without Verification of mobile Number , user Would not get OTP

# **PART-2 - How to Get Started on WMS for the Officials of CWC**

Website URL: [http://cwcwms.com](http://cwcwms.com/)

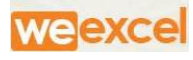

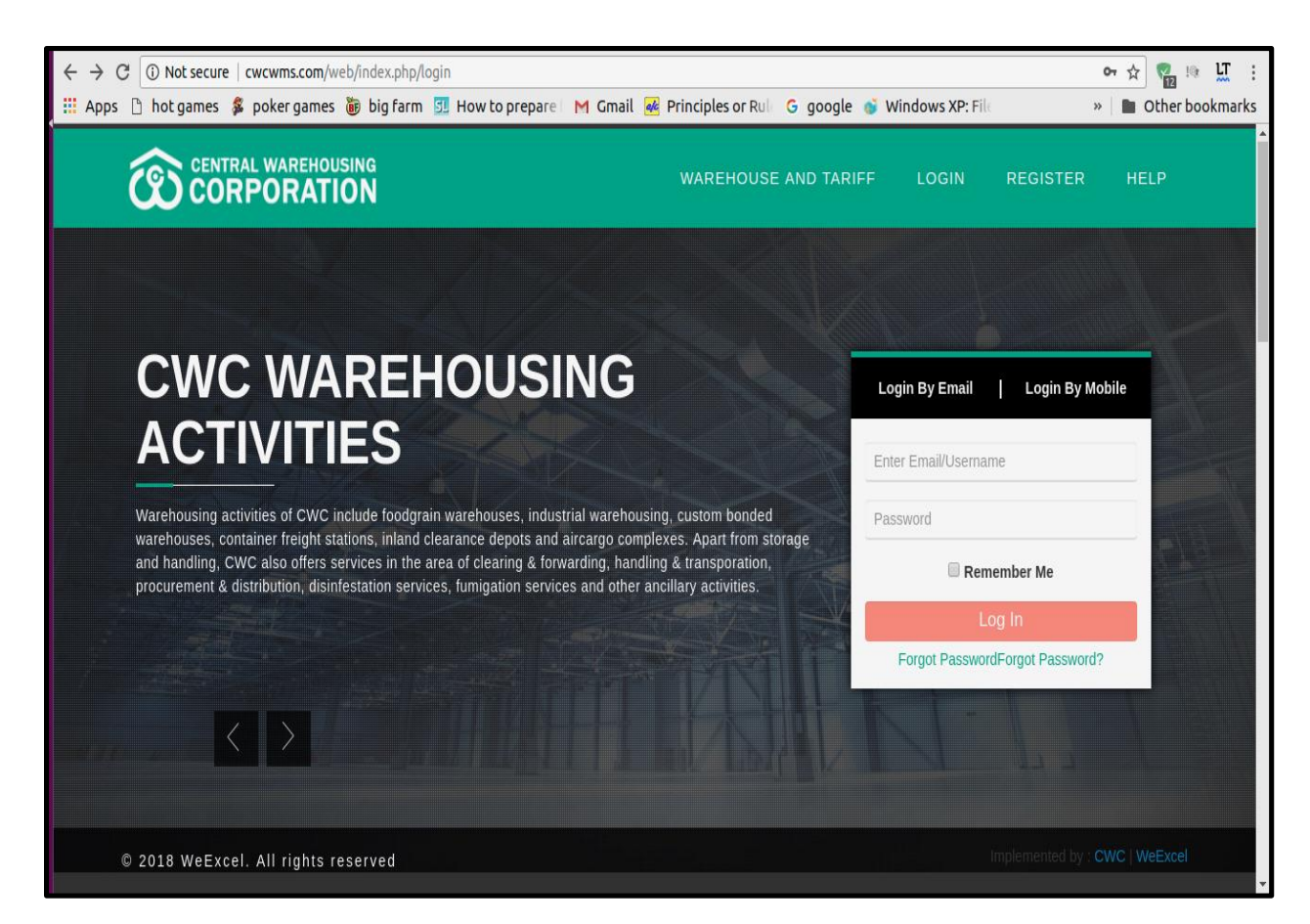

Warehouse manager will login with Username and Password and it redirect to warehouse dashboard.

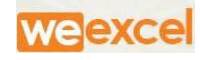

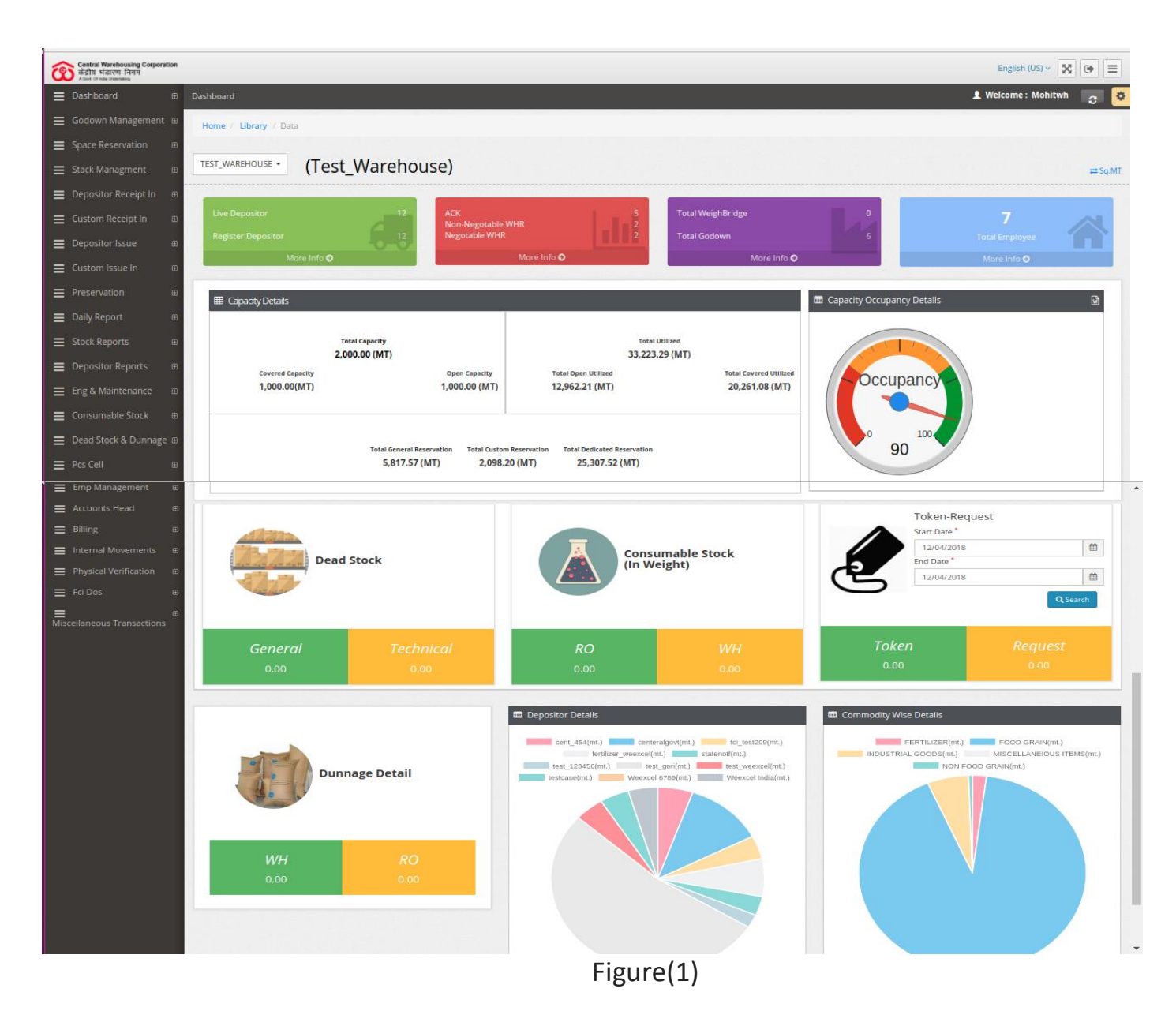

#### 1) **WAREHOUSE MANAGER DASHBOARD**

- a) Dashboard Login credential will Be provided to WHR from Ro/Admin of the Portal
- b) WHR has authority to Create an account for Application Depositor Request at Backend.

### **2) MENU BAR**

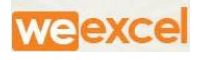

- a) This menu option is used to manage menu of the home page.
- b) Menu type dropdown is used for specify whether this menu is clickable or non –clickable.
- c) Menu bar contains various list which can be Viewed by WHR.

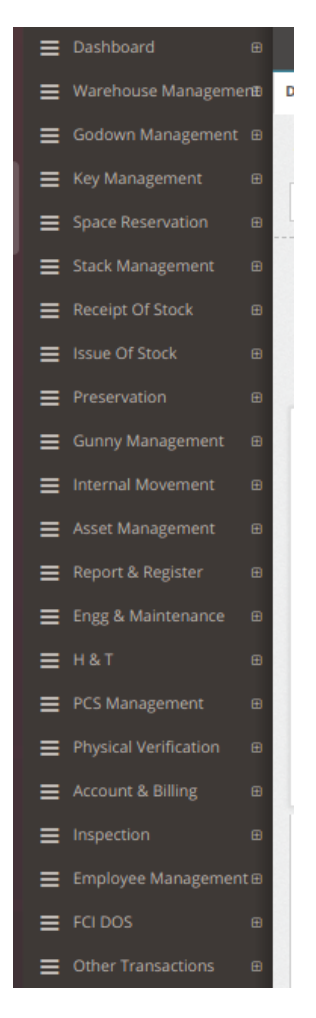

#### Figure()

- 3) Space Reservation:
	- a) WHM has Backend Authority to Create Space reservation for New depositor Request.

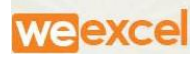

b) On clicking Reservation Request , Dashboard will display to Create or Register user as:

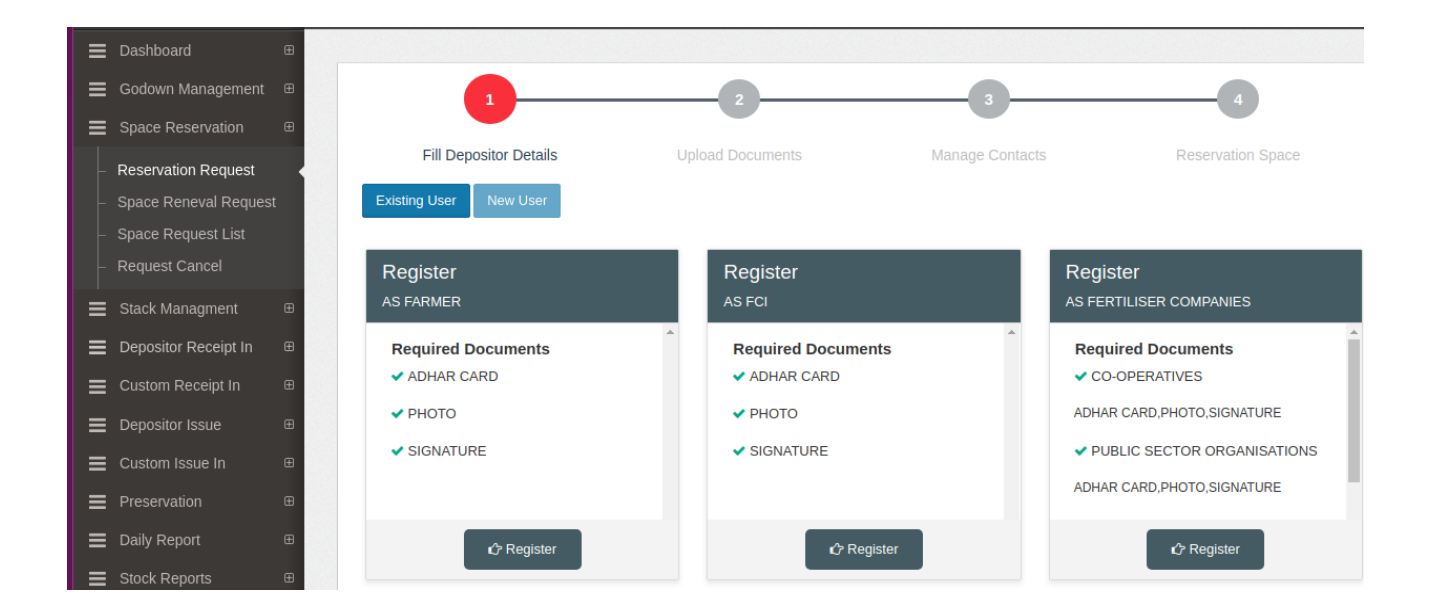

- i) Register as Private:
- **4) Registered Depositor**

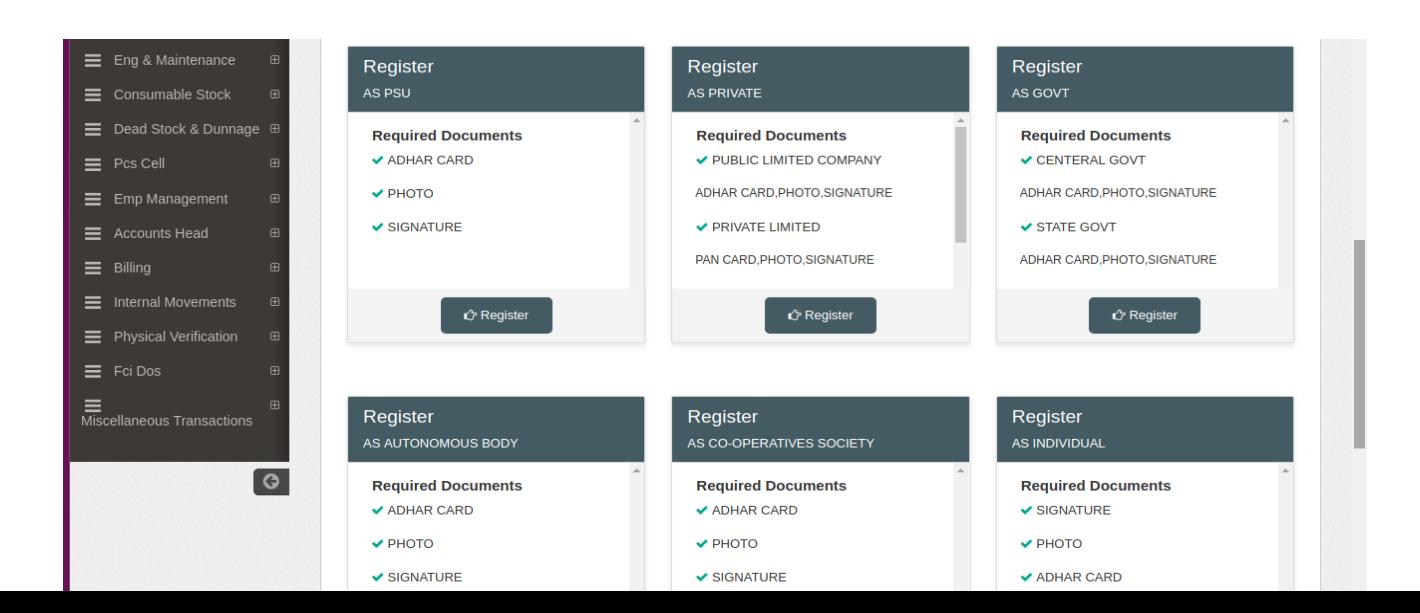

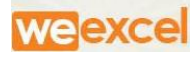

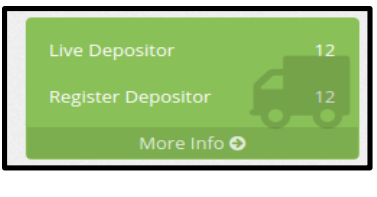

Figure(3)

- a) WHR can view total no of Registered depositor on Dashboard
- b) On clicking on registered depositor,it will show full fledge Details of depositors and WHM can Take print of reports

| $\blacktriangle$<br>Reports > Depositor Detail<br><b>A</b> Print<br>< <back< th=""></back<>         |                        |                       |                   |                             |  |  |  |  |  |  |  |
|----------------------------------------------------------------------------------------------------|------------------------|-----------------------|-------------------|-----------------------------|--|--|--|--|--|--|--|
| <b>Central Warehousing Corporation</b><br>-<br>केंद्रीय भंडारण निगम<br>A Govt. Of India Undertaking |                        |                       |                   |                             |  |  |  |  |  |  |  |
| <b>Depositor Detail</b>                                                                             |                        |                       |                   |                             |  |  |  |  |  |  |  |
| Sr.No                                                                                               | <b>Type</b>            | <b>Depositor Name</b> | <b>Account No</b> | <b>Reserved Area(Sq.Mt)</b> |  |  |  |  |  |  |  |
| 1                                                                                                   | <b>PROPRIETOR FIRM</b> | Abc Pharma            | 2018/000028       | 100                         |  |  |  |  |  |  |  |
| $\overline{2}$                                                                                      | <b>CENTERAL GOVT</b>   | Centeralgovt          | 2018/000002       | 27.88                       |  |  |  |  |  |  |  |
| 3                                                                                                   | <b>CENTERAL GOVT</b>   | Cent_454              | 2018/000036       | 14656                       |  |  |  |  |  |  |  |
| 4                                                                                                   | FCI                    | Fci test209           | 2018/000035       | 44.61                       |  |  |  |  |  |  |  |
| 5                                                                                                   | <b>PSU</b>             | Fertilizer_weexcel    | 2018/000015       | 300                         |  |  |  |  |  |  |  |
| 6                                                                                                   | <b>INDIVIDUAL</b>      | Karmvir               | 2018/000038       | 2.79                        |  |  |  |  |  |  |  |
| $\overline{7}$                                                                                      | <b>STATE GOVT</b>      | <b>PSWC</b>           | 2018/000020       | 139.41                      |  |  |  |  |  |  |  |
| 8                                                                                                   | <b>CENTERAL GOVT</b>   | <b>Statenotf</b>      | 2018/000034       | 900                         |  |  |  |  |  |  |  |
| 9                                                                                                   | <b>FARMER</b>          | <b>Testcase</b>       | <b>NULL</b>       | 16.73                       |  |  |  |  |  |  |  |
| 10                                                                                                  | <b>PRIVATE LIMITED</b> | Test 123456           | 2018/000021       | 1101.39                     |  |  |  |  |  |  |  |

Figure(3.1)

# **5) WHR RECEIPTS:**

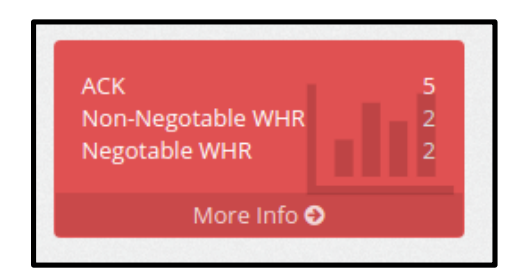

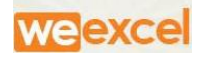

## Figure(4)

- a) ACK: Acknowledge receipt are issued to government user.
- b) Non-negotiable WHR : Receipt are issued to Private/Individual party.
- c) Negotiable WHR: Receipt are Issued to WRD approved Companies eg FCI.

**Note**: Total of 1 Receipt is issued at end of Day .

## **6) TOTAL WEIGHBRIDGE & TOTAL GODOWN**

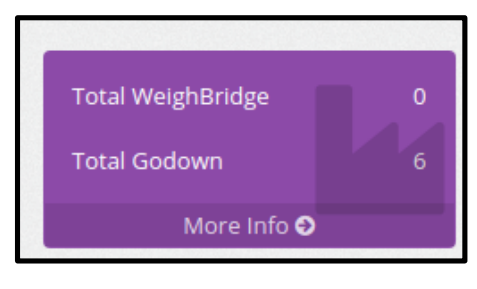

Figure(5)

a) WHM Can view Details in Gridview Table by clicking on total

WeighBridge link

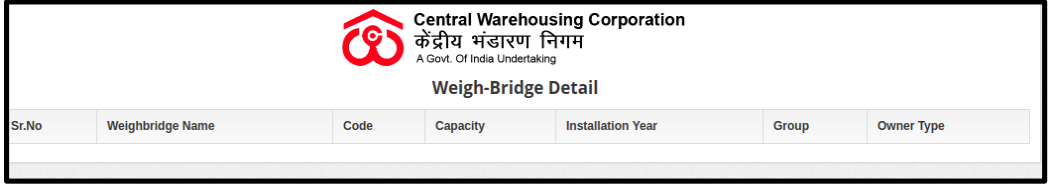

Figure(5.1)

b) Total Godown Shows detail of Total Godown present in specified

area

- i) Click on View details.
- ii) WHM can view registered details of godown having area,Owner Type etc.

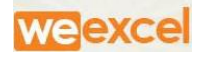

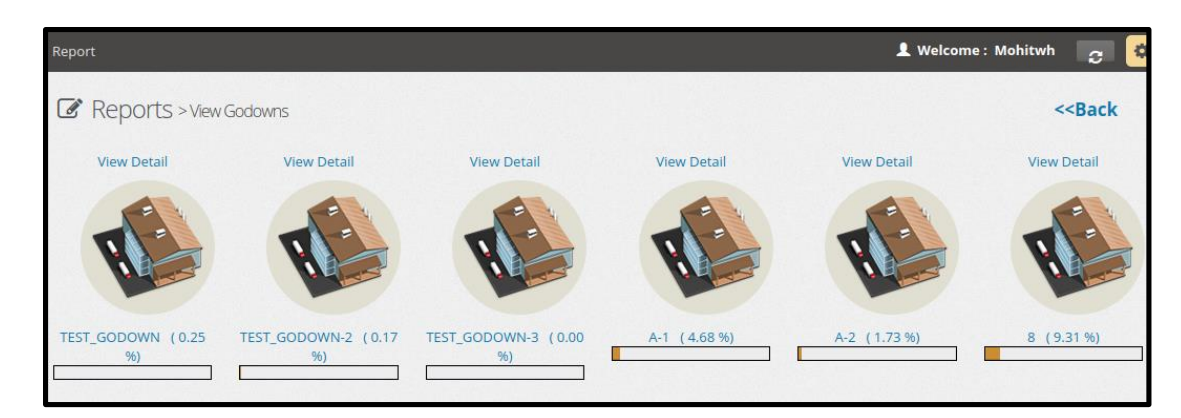

Figure(5.2)

| <b>Central Warehousing Corporation</b><br>केंद्रीय भंडारण निगम<br>A Govt. Of India Undertaking |                    |                   |                  |          |                 |                          |                    |  |  |  |
|------------------------------------------------------------------------------------------------|--------------------|-------------------|------------------|----------|-----------------|--------------------------|--------------------|--|--|--|
| <b>Godown Register Detail</b>                                                                  |                    |                   |                  |          |                 |                          |                    |  |  |  |
| <b>TEST WAREHOUSE</b><br><b>F/CD/02</b>                                                        |                    |                   |                  |          |                 |                          |                    |  |  |  |
| Sr. No                                                                                         | <b>Name</b>        | <b>Owner Type</b> | <b>Shed Type</b> | Area     | <b>Capacity</b> | <b>Utilized Capacity</b> | <b>Utilization</b> |  |  |  |
|                                                                                                | <b>TEST_GODOWN</b> | <b>OWN</b>        | <b>COVERED</b>   | 6,000.00 | 10,760.00       | 26.83                    | 0.25               |  |  |  |
| Showing 1 To 1 Of 1 Entries                                                                    |                    |                   |                  |          |                 |                          |                    |  |  |  |
| <b>Previous</b> Next Last                                                                      |                    |                   |                  |          |                 |                          |                    |  |  |  |

Figure(5.3)

**7) TOTAL EMPLOYEE:**

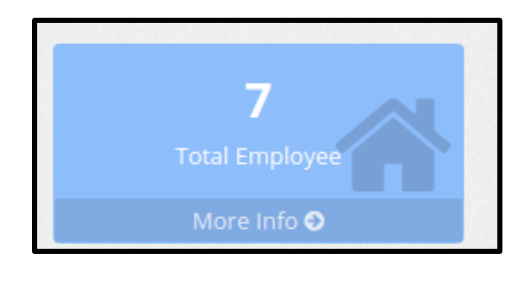

Figure(6)

- a) WHM can View Total no of Employee working in his Area.
- b) By clicking on Total Employee link, WHM can view Full Fledge Details of Each Employee.

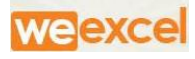

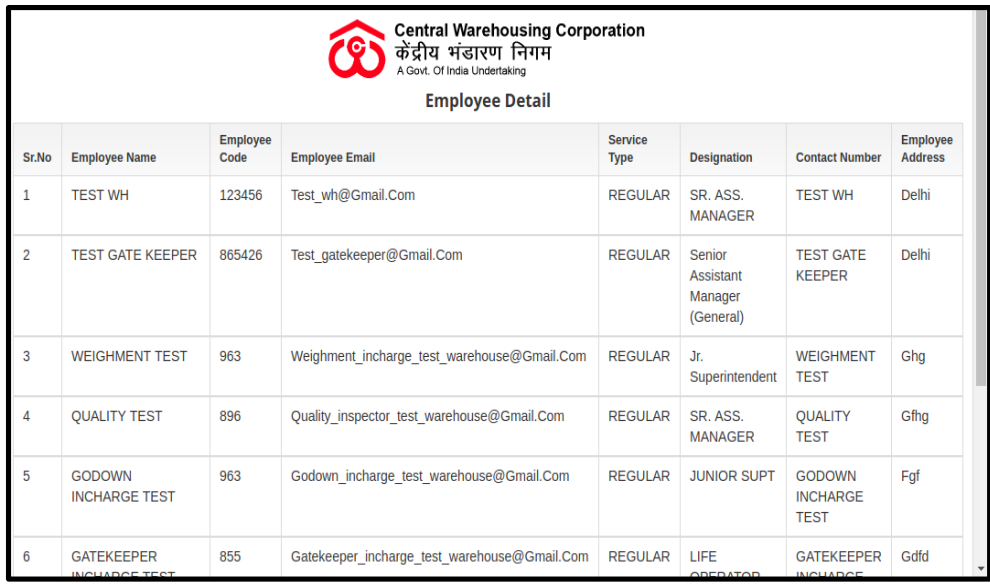

Figure(6.1)

8) Capacity Details:It allow WHM to View summarized Data of Warehouse

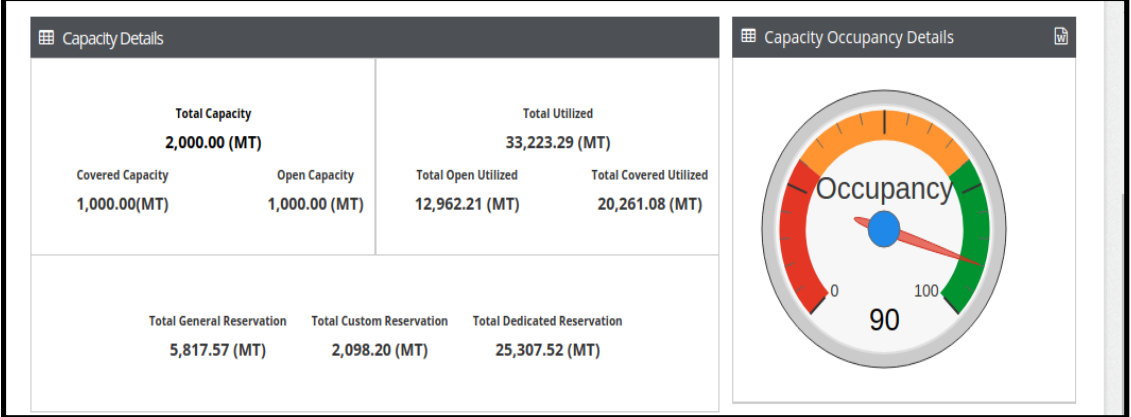

Figure()

- a) Gridview Shows
	- i) Total capacity -Covered capacity & Open capacity
	- ii) Total utilised- Total Open Utilized & Total covered Utilized
	- iii) Total general reservation
	- iv) Total custom reservation

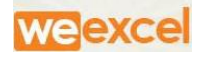

v) Total dedicated reservation

## NOTE: ALL DATA ARE TAKEN INTO MT(METRIC TON)

#### **9) CAPACITY OCCUPANCY DETAILS:**

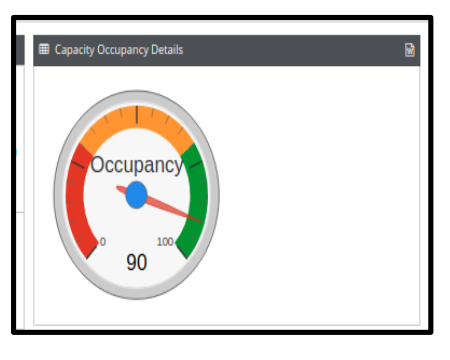

- a) Occupancy Meter show Total % Utilization of Area
- b) Click on top Write Corner  $\blacksquare$  to view full fledge details of

Warehouse Area.

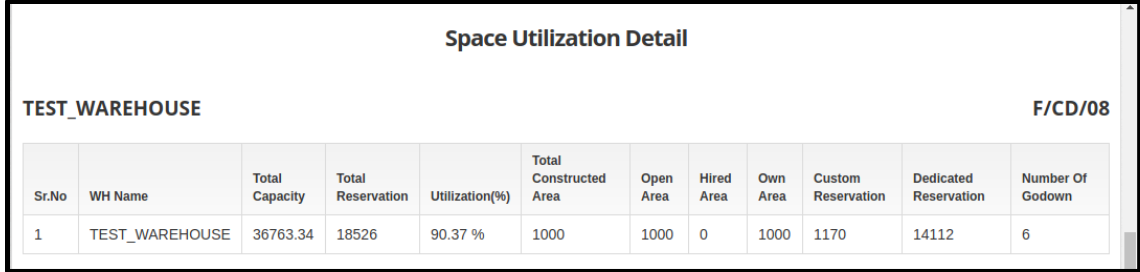

**DEPOSITOR RECEIPT IN** 

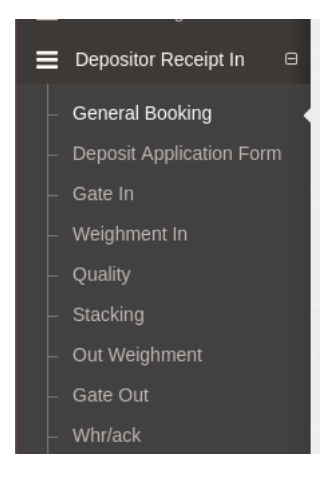

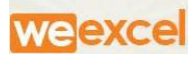

WHM can create or Search existing depositor in "GENERAL BOOKING" at Depositor Receipt In menu bar.

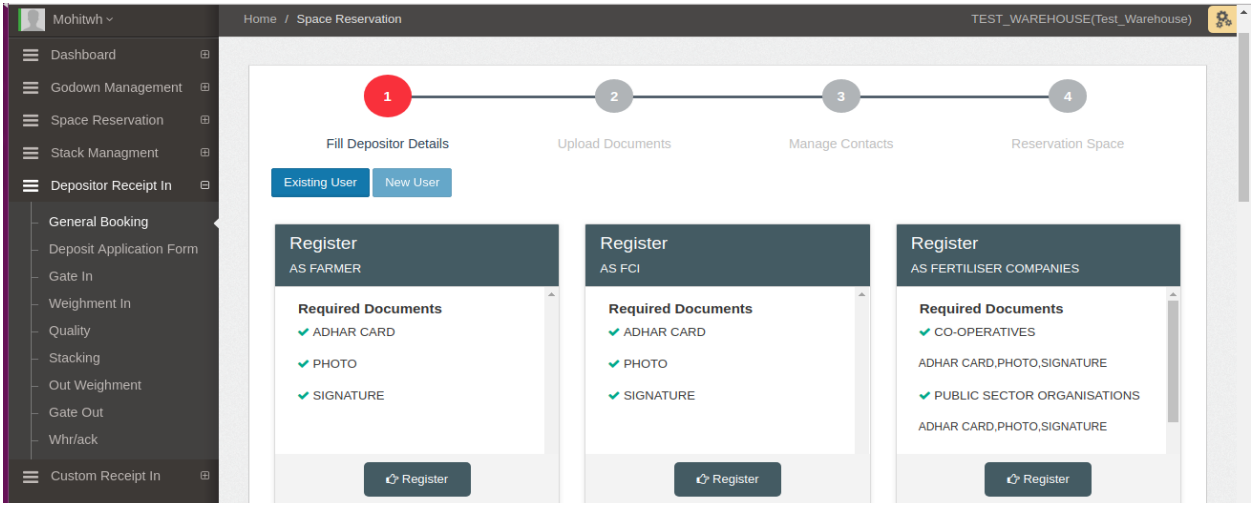

# **1. FILL DEPOSITOR DETALES**

- a. For Existing User
	- i. WHM can search Depositor name by clicking on Existing user Button

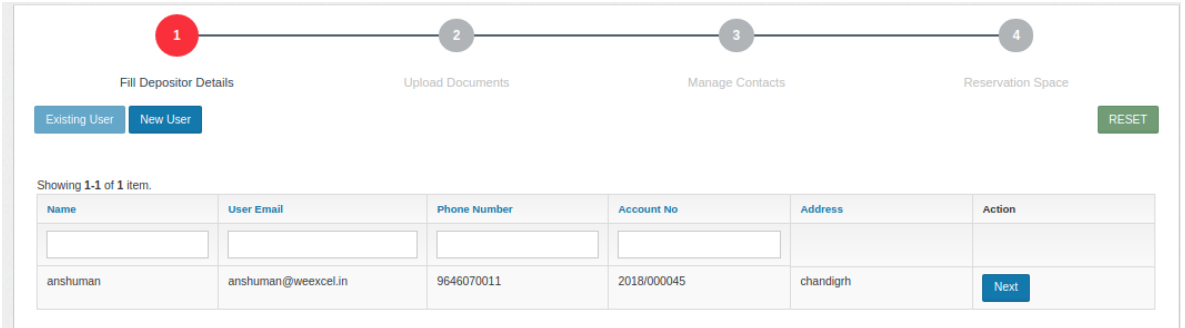

- ii. Click on Next button , WHM Re-Verify OR Upload Document of Existing User
- iii. After Verifications,WHM will Manage contact for Depositor

**NOTE:** If the Depositor is single entity , It will be added As Head Office If Depositor Has Multiple Entity Branches, WHM Will Add Its Branched Under Branches Option

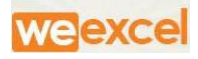

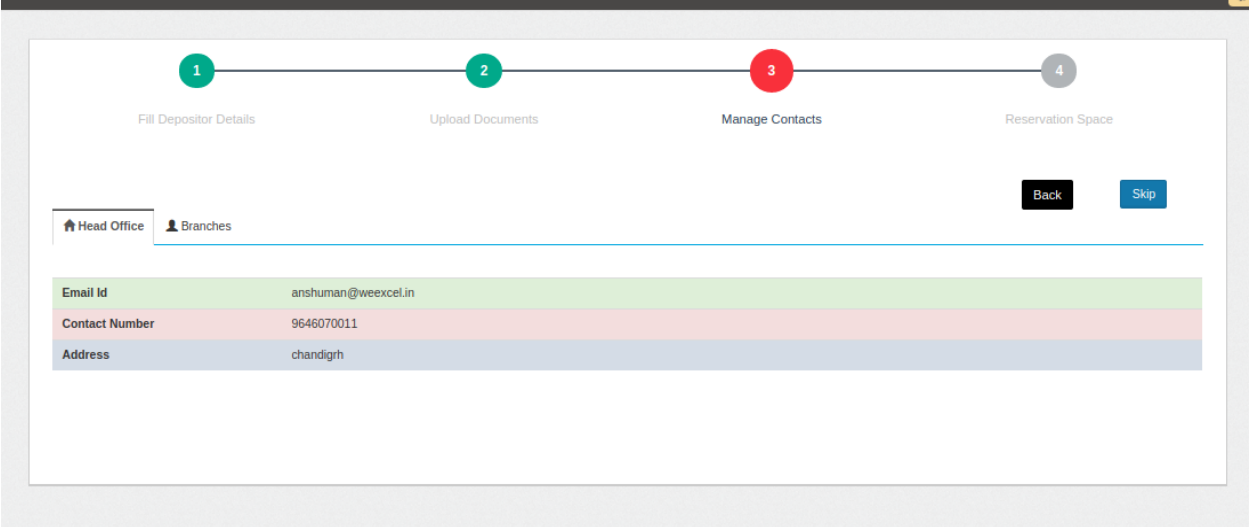

iv. According To User requirement and warehouse Type, WHM Fill details and submit Reservation space Request .

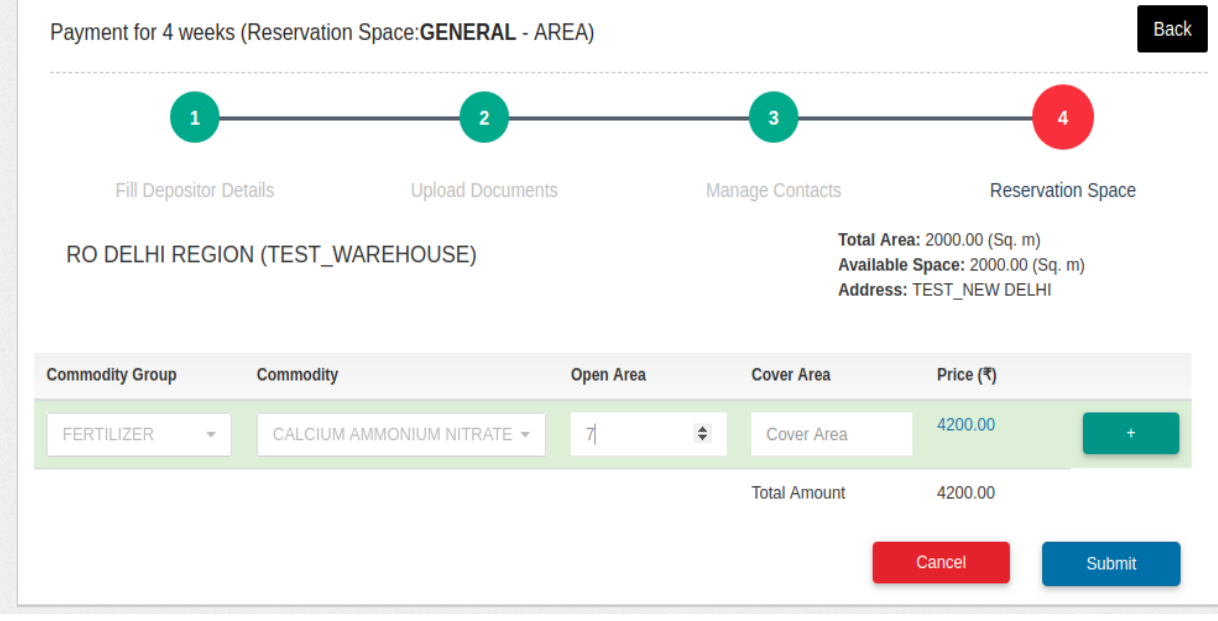

#### 2. GENERAL BOOKING.

- a. User is required to fill Necessary details to Book Reservation space
- b. Required Document are
- c. E-challan,Challan No
- d. Declaration said to Weight ,said to contain

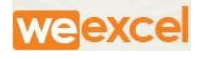

Notations on transport documents by which carriers give notice that they do not wish to accept responsibility for the accuracy of a [shipper's](https://www.globalnegotiator.com/international-trade/dictionary/shipper/) declarations as to the contents, [weight](https://www.globalnegotiator.com/international-trade/dictionary/weight/) or quantity of a particular [shipment.](https://www.globalnegotiator.com/international-trade/dictionary/shipment/)

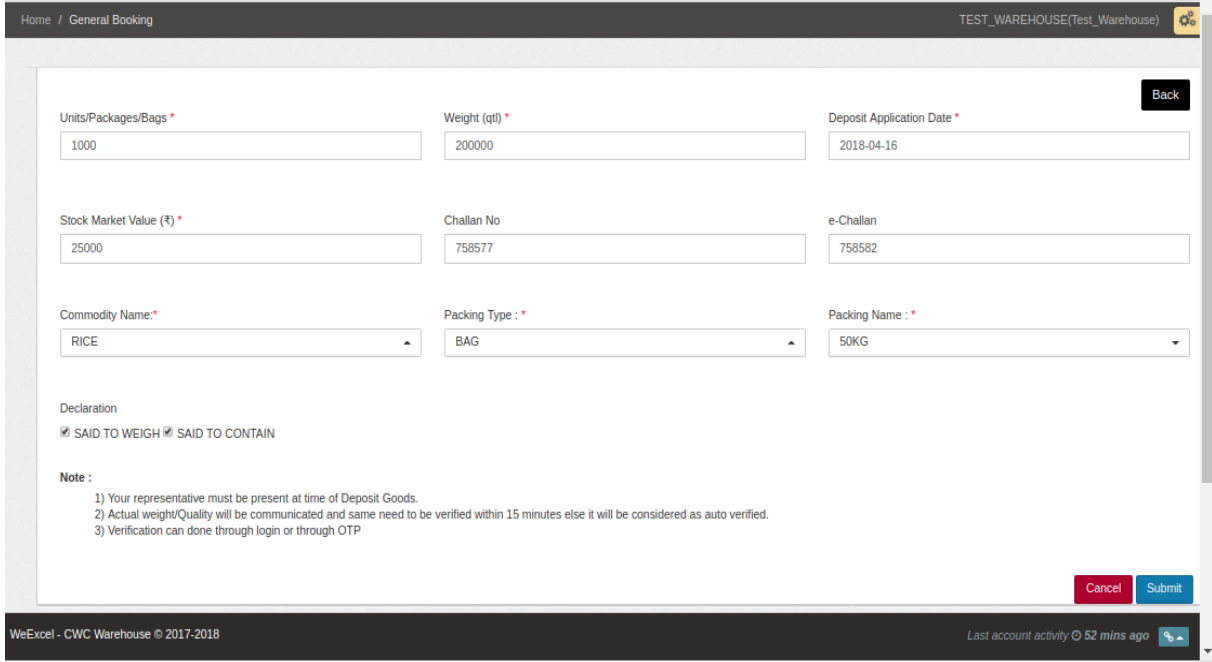

- 3. GATE In-WHM will create Gate pass to enter in Warehouse, Various details Are required from Users
	- a. Depositor Name
	- b. Gate Pass In date
	- c. Gate Pass in Time
	- d. Vehicle No:

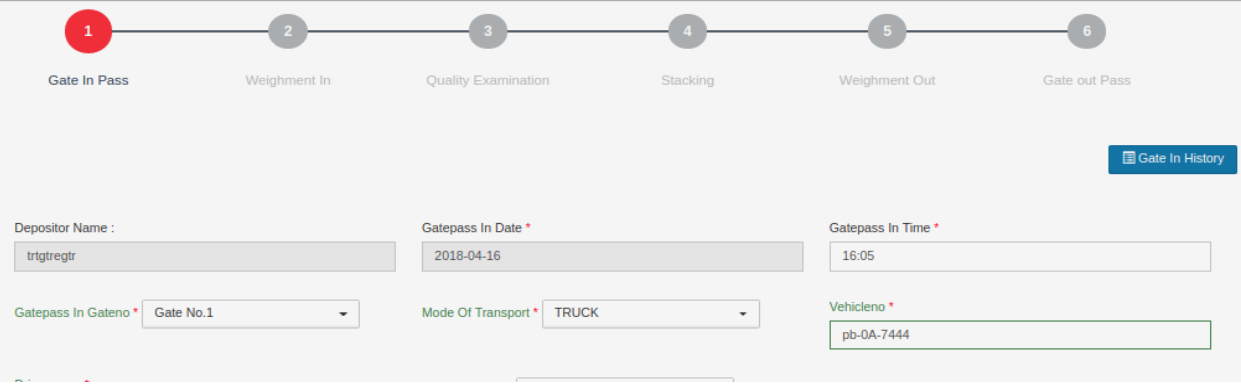

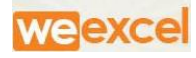

# **4. Weighment In**

- a. Once Gate In Pass Has been created, WHM will Search token No which will Be vehicle no of user which was created during Gate in step
- b. All details of User/Driver would be viewed in Gridview

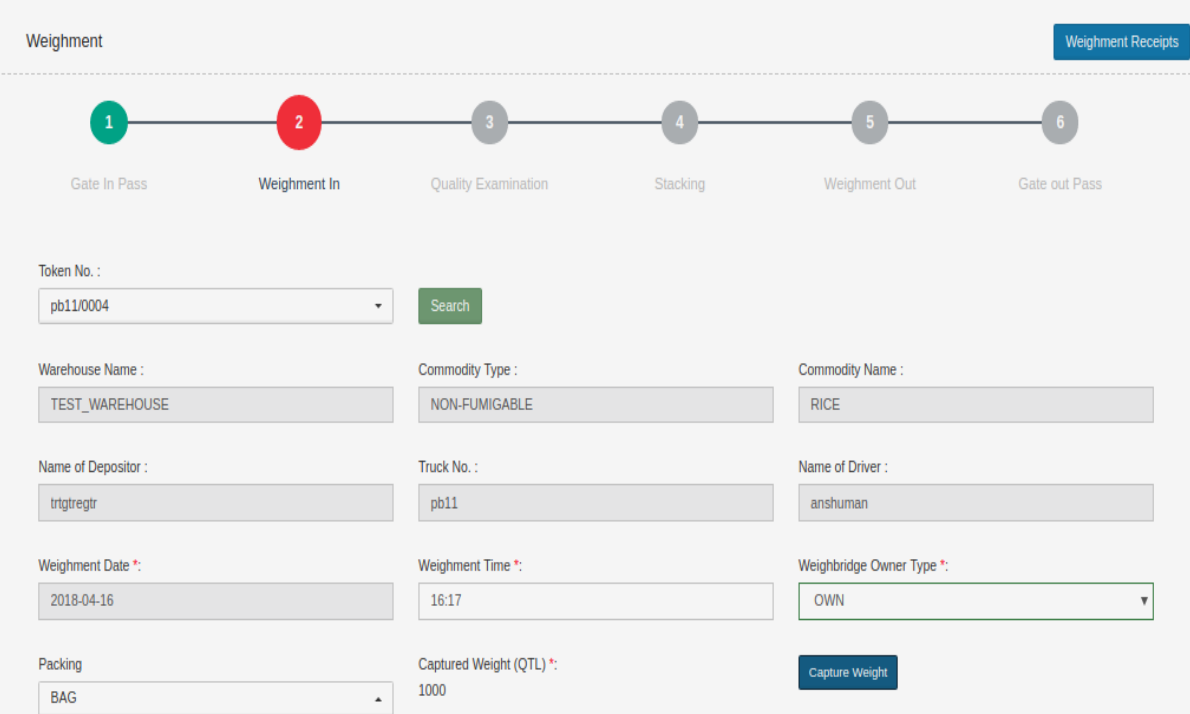

c. WHM would Capture the Weighment of vehicle on Weighbridge

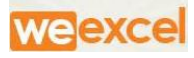

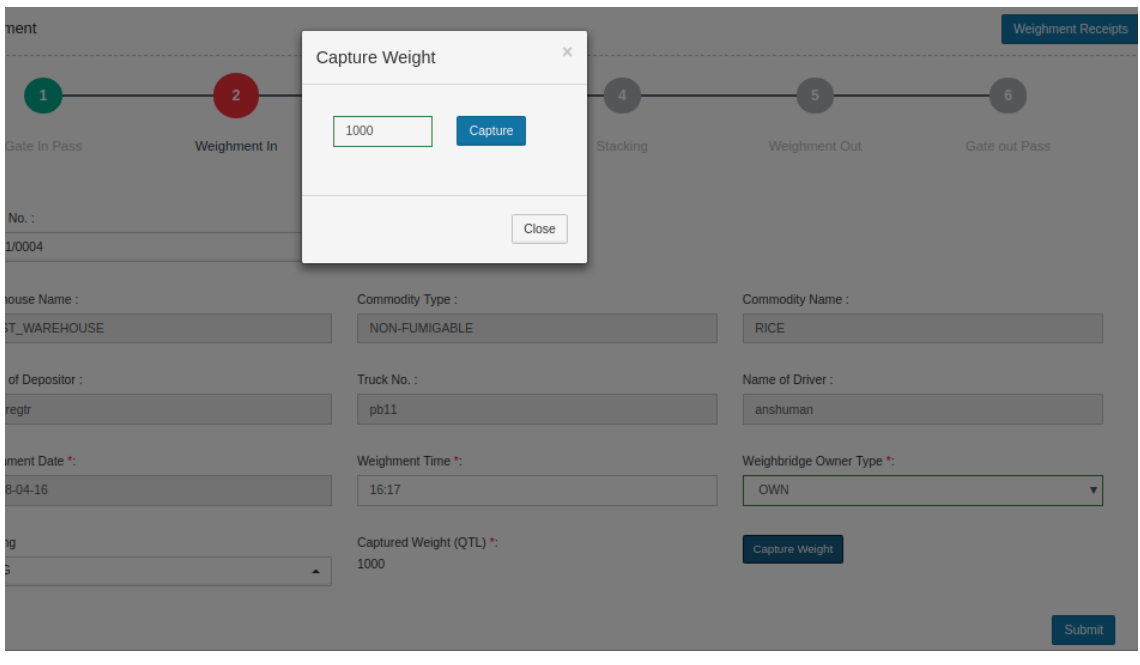

# **5. Quality Examination**

- a. WHM would Search Token No of Particular user
- b. All Necessary details will be Viewed on Gridview
- c. WHM would submit Report given According to Given data Table

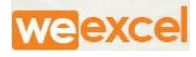

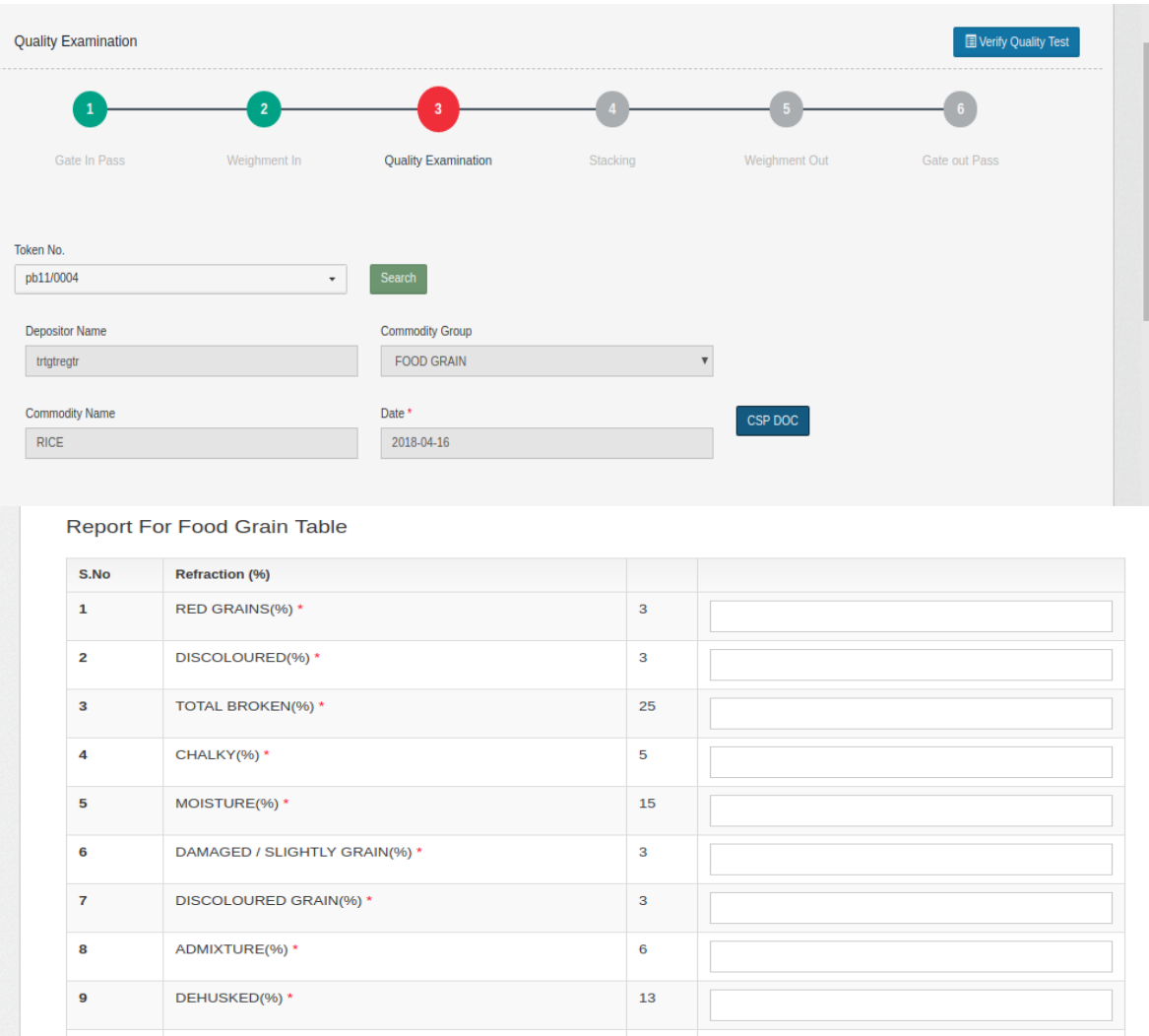

# **6. Stacking Management:**

- a. WHM will Allocate Stack to User
	- i. If user token No is not found , WHM is advised to Space Allocate First at stack Management Menu

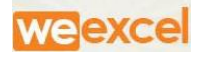

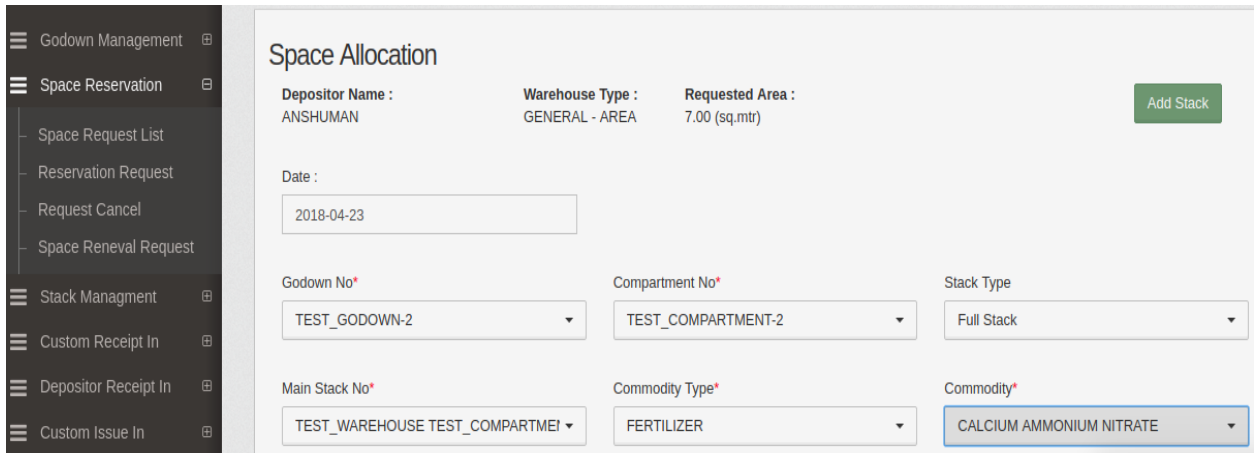

# b. WHM will fill Details OR Add Stack according to User requirement

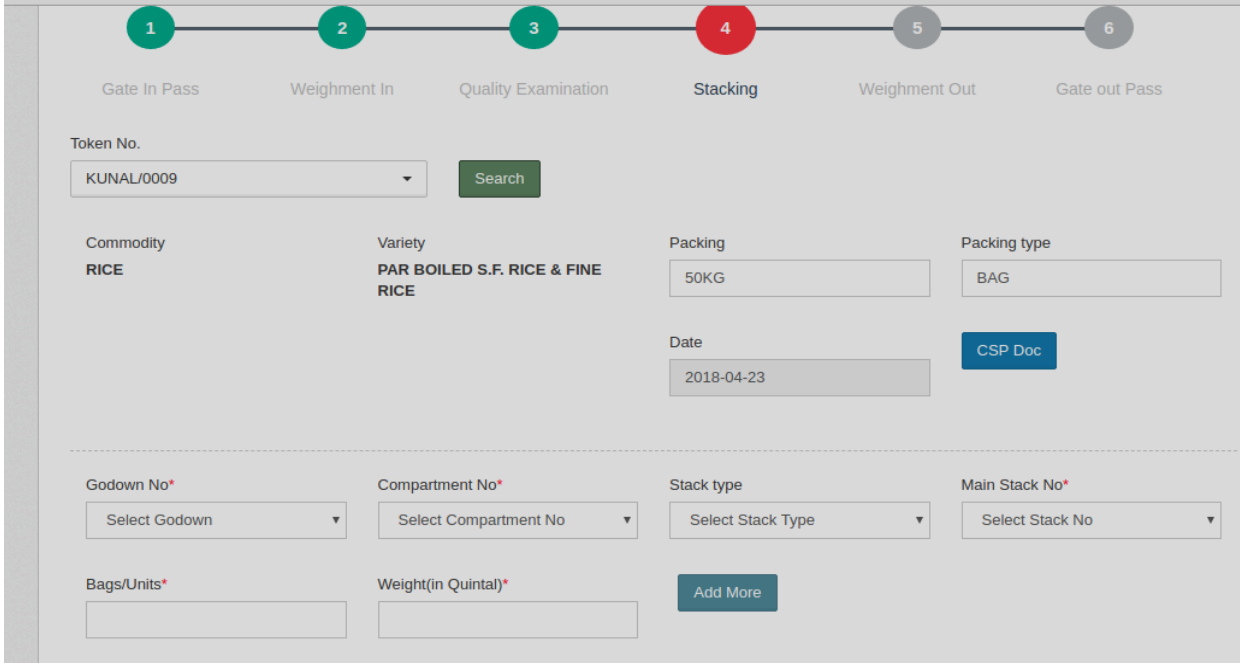

## **7. Weig**hment Out-

- a. WHM will fill All required Details of User while checking out
	- i. Tare weight
	- ii. Empty Bags Weight
- b. WHM can take Printout of Receipt By Clicking On Weighment

Out Receipt

Weighment Out Receipts

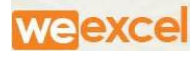

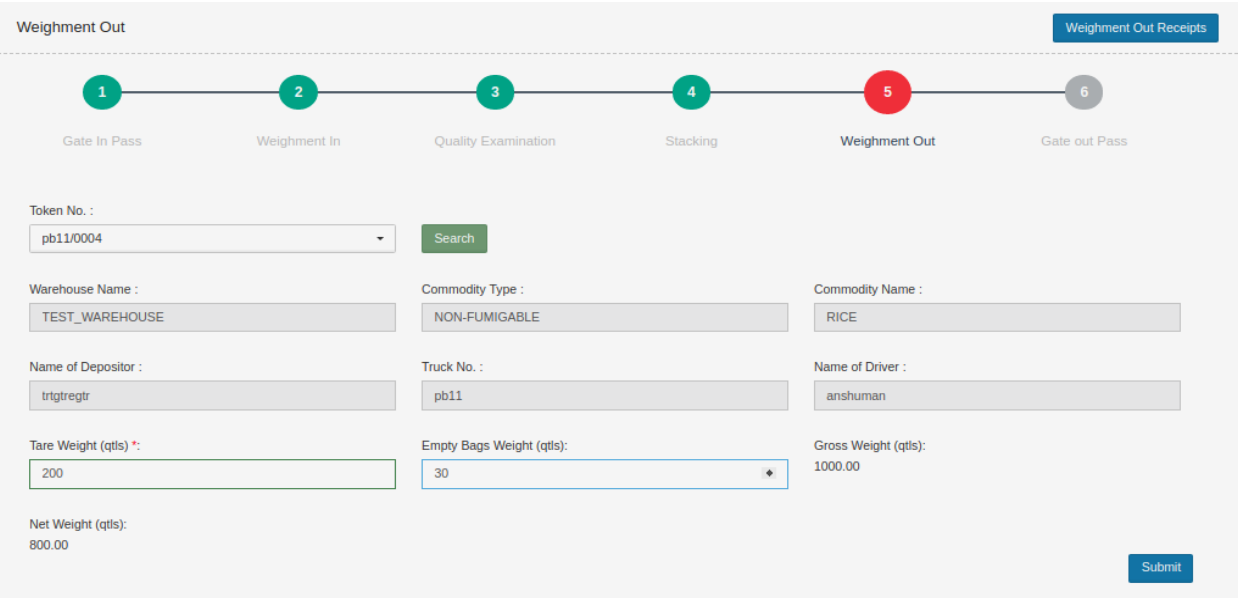

- 8. GATE OUT
	- a. WHM will Create Gate Out Pass for User Vehicle
	- b. WHM Will fill required Details of User/driver vehicle
		- i. Time
		- ii. Truck Type:Loaded Or Empty
		- iii. Name of Driver
		- iv. GateOut Number

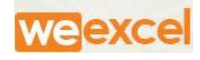

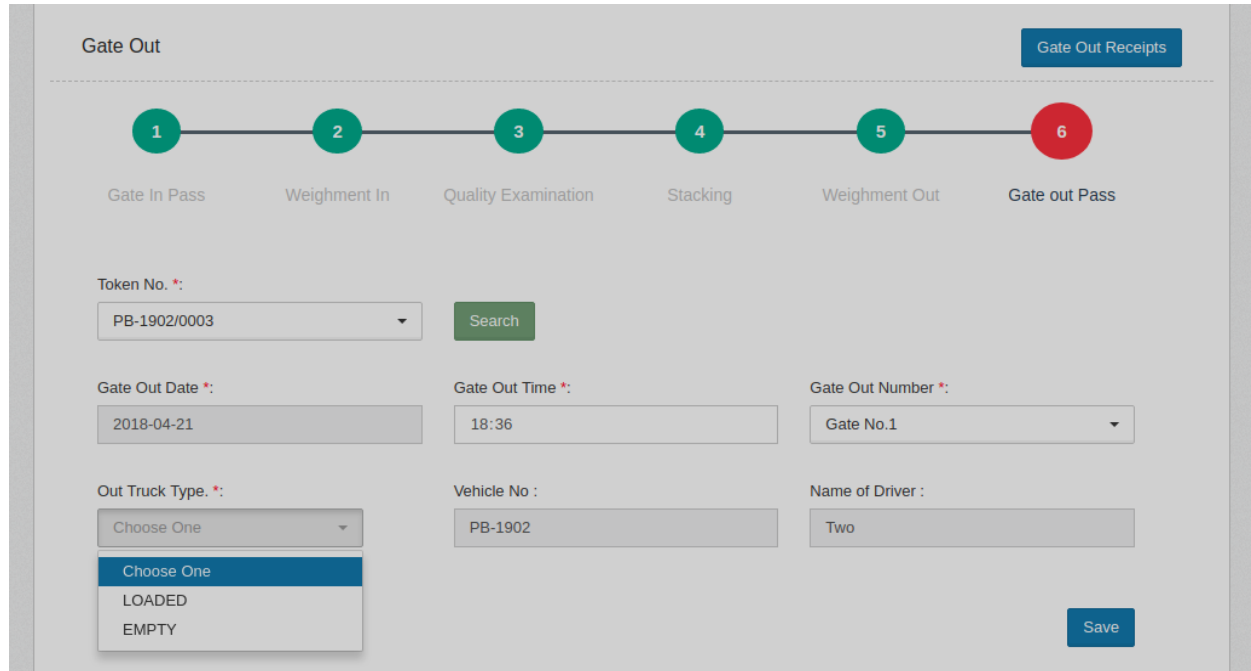

#### **9. WHR/ACK**

a. WHM can Check Status Of WHM receipt

- i. In case of Government Employee or company- Acknowledge is Sent
- ii. In case of Private company WH Receipt is sent

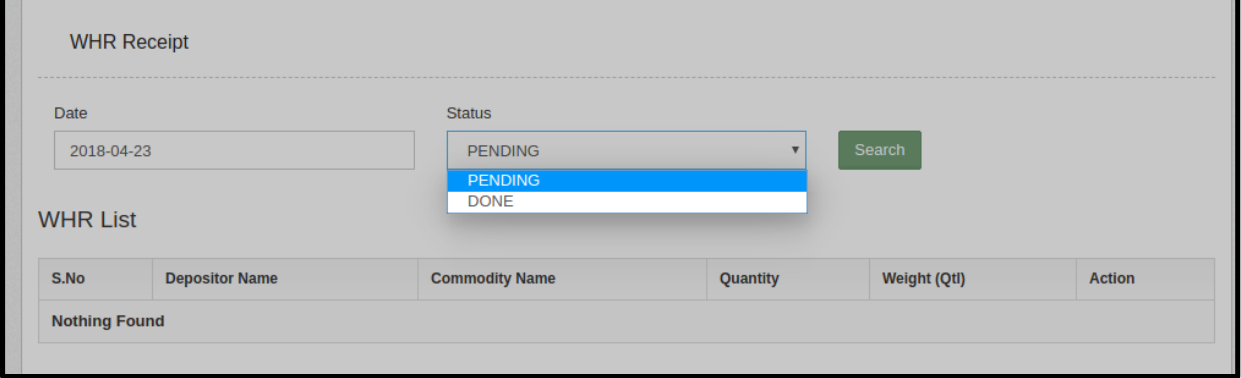

Custom Receipt In:

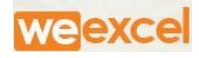

- 1) Menu Bar:
	- a) This menu option is used to manage Sub-menu of the home page.
	- b) Menu type dropdown is used for specify whether this menu is clickable or non –clickable.
	- c) Menu bar contains various list which can be Viewed by WHR.
		- i) Gate-In
		- ii) Quality
		- iii) Stacking
		- iv) Gate-Out

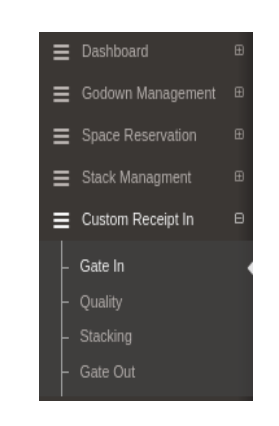

## **2) FILL DEPOSITOR DETALES**

- a) For Existing User
	- i) WHM can search Depositor name by clicking on Existing user Button
	- ii) No documents Verification req , Once Verified.
	- iii) WHM will Choose WareHouse Type as CUSTOM at space Reservation

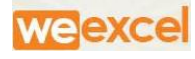

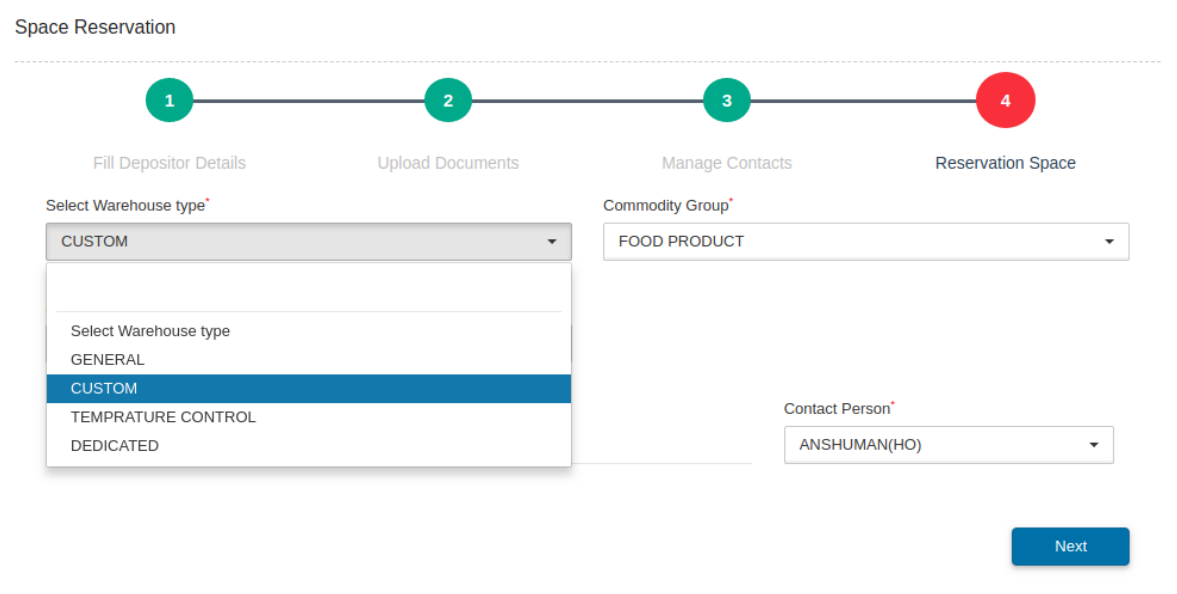

- b) Click On Next Button. All Necessary details will be showed in gridView
	- i) WHM is Required to Fill All Necessary Details
		- (1) License No:
		- (2) Open Area required

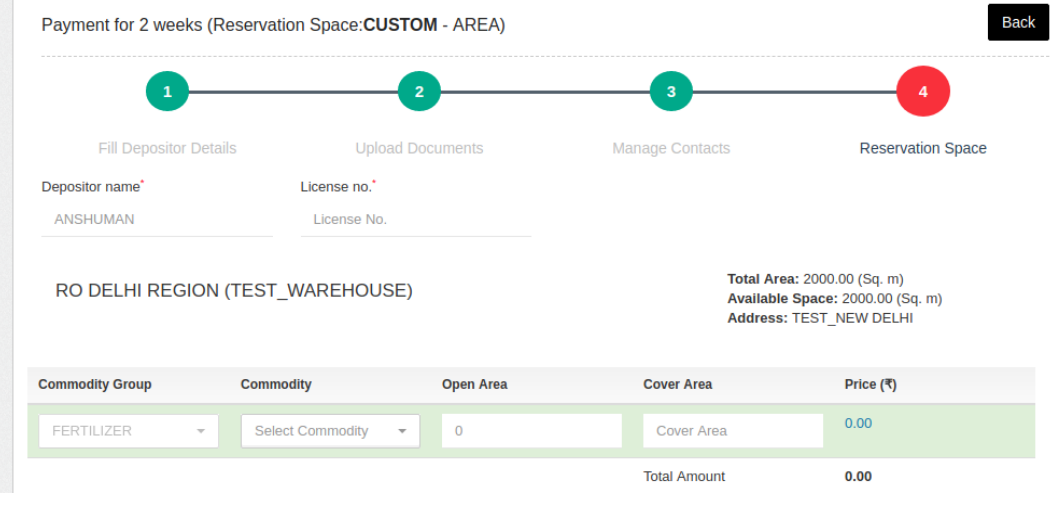

(3) Cover Area Required

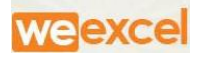

ii) Payable Amount will Be generated with respect to area/space Required

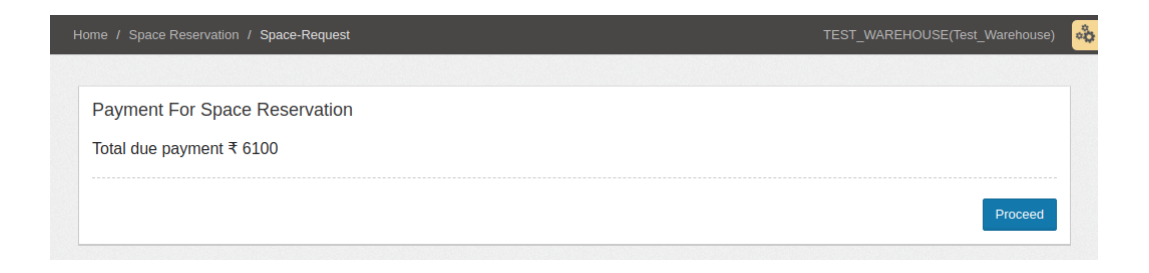

#### 3) Gate-In

# a) After Allocating Space Reservation and Create DAF, GATE-IN token no

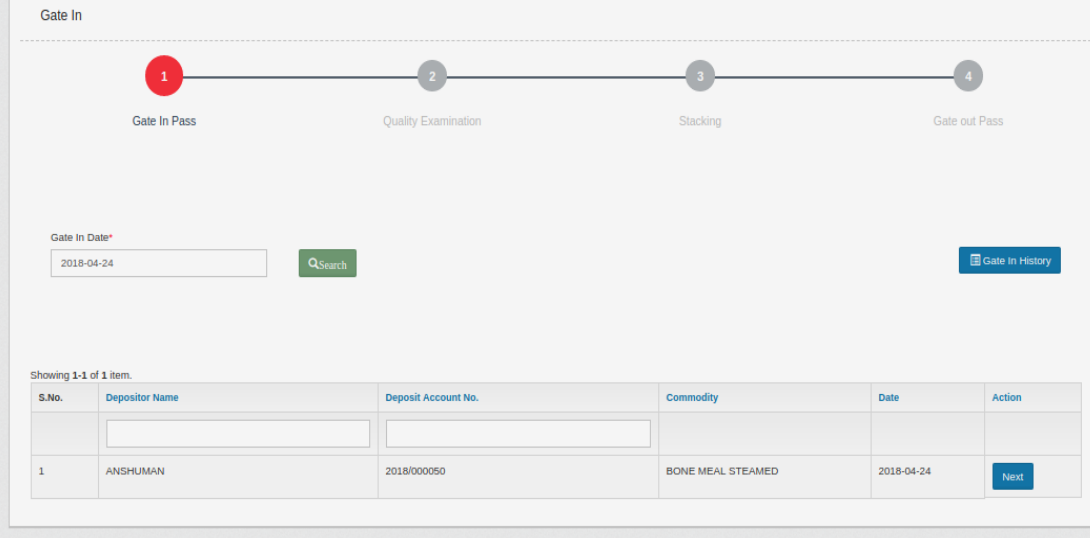

will Be Generated.

- b) WHM will Search token No for Particular User for given date
	- i) WHM will Fill Required Details For Gate In Pass,

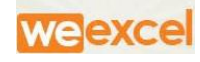

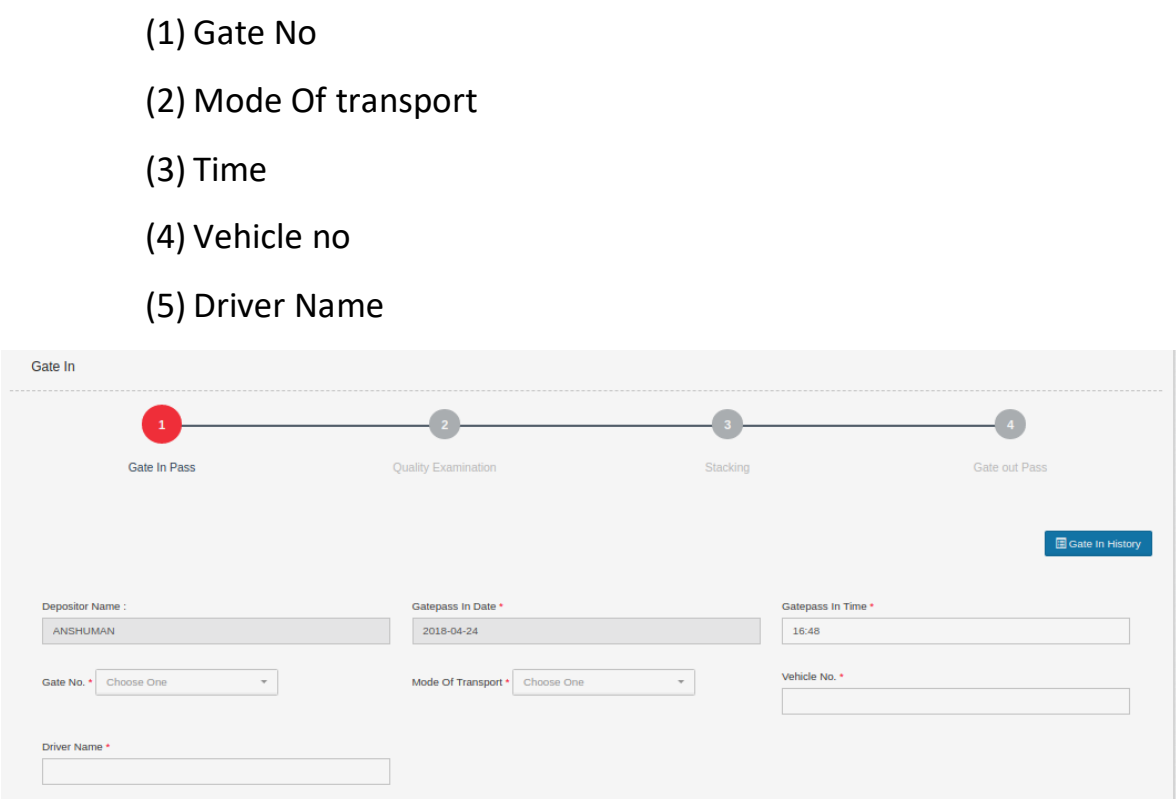

- 4) Quality Examination:
	- a) WHM will Examined Quality of Product,
		- i) WHM would Search Token No of Particular user
		- ii) All Necessary details will be Viewed on Gridview
		- iii) WHM would submit Report According to Given data Into **Table**

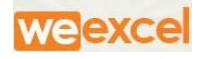

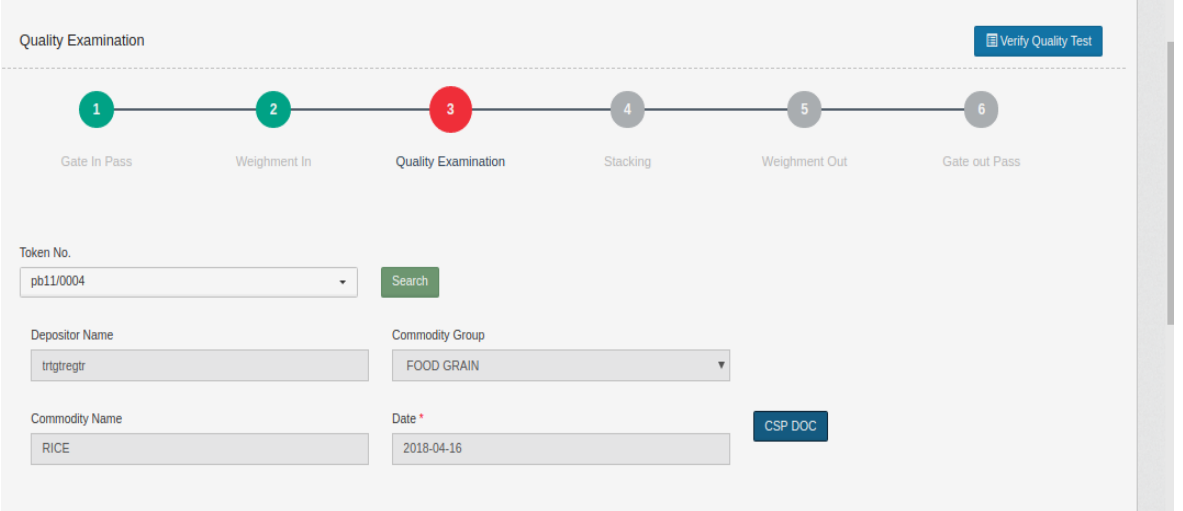

- b) If User Declare-"SAID TO CONTAIN" during space reservation request,then No quality is examined.
- c) Any error/discrepancy come WHM is Not responsible for Quality
- 5) Stacking
	- a) WHM will Allocate Stack to User

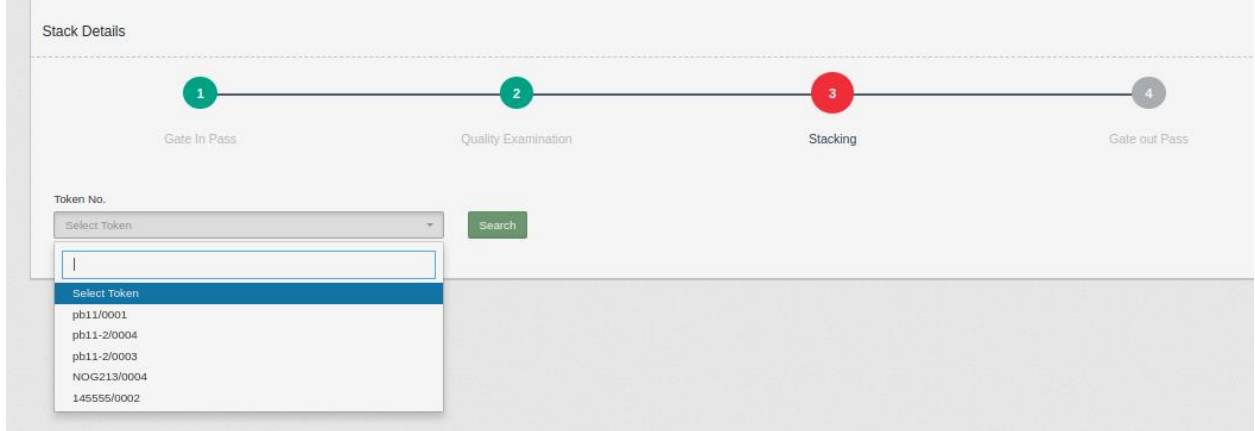

- b) If user token No is not found , WHM is advised to Space Allocate First at stack Management Menu
- c) WHM will allocate Stack to User according to User Requirement Area
	- i) Godown No:

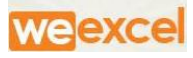

- ii) Stack Type:
- iii) Main Stack No:
- iv) Weight :

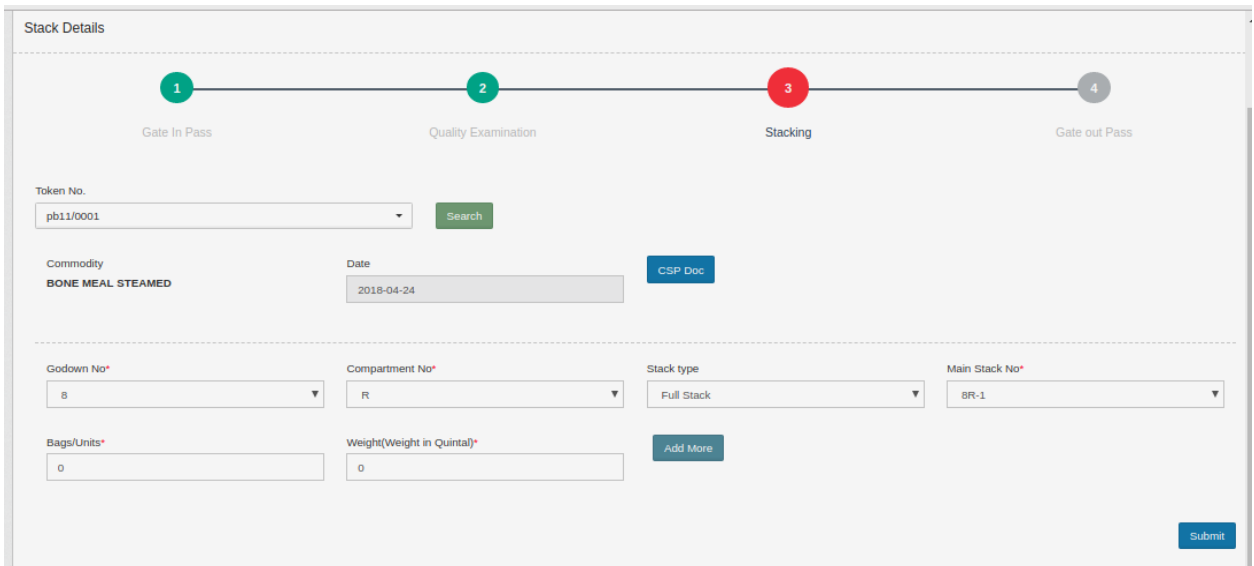

- 6) Gate out:
	- a) WHM will Create Gate Out Pass for User Vehicle
	- b) WHM Will fill required Details of User/driver vehicle
		- i) Time
		- ii) Truck Type:Loaded Or Empty
		- iii) Name of Driver
		- iv) GateOut Number
	- c) Click on save  $\overline{\mathsf{B}}$  Button to Proceed next.

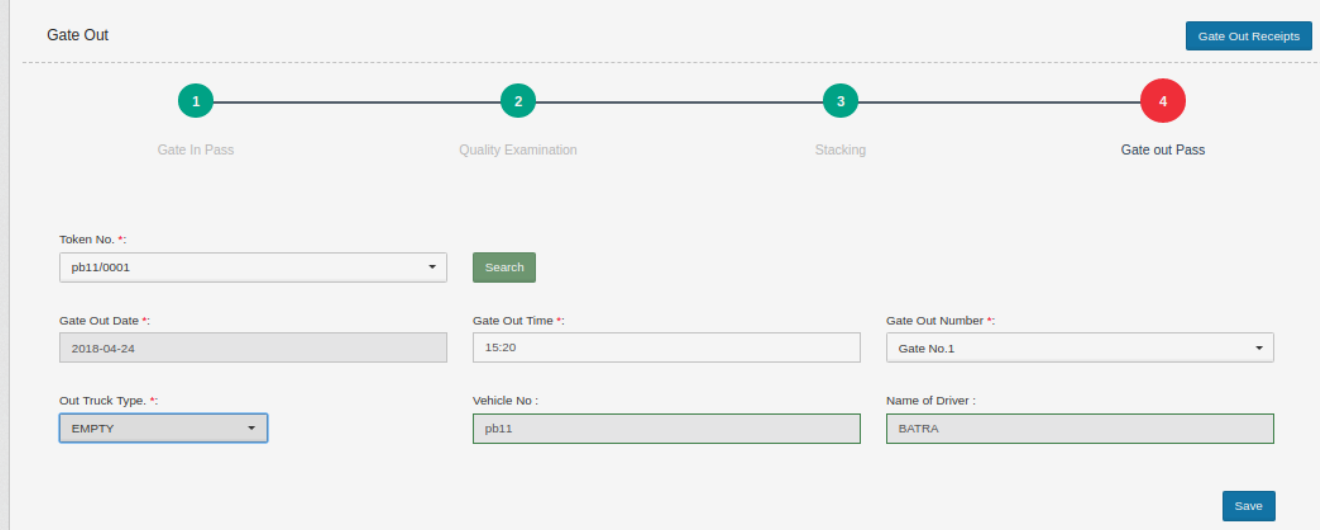

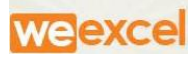

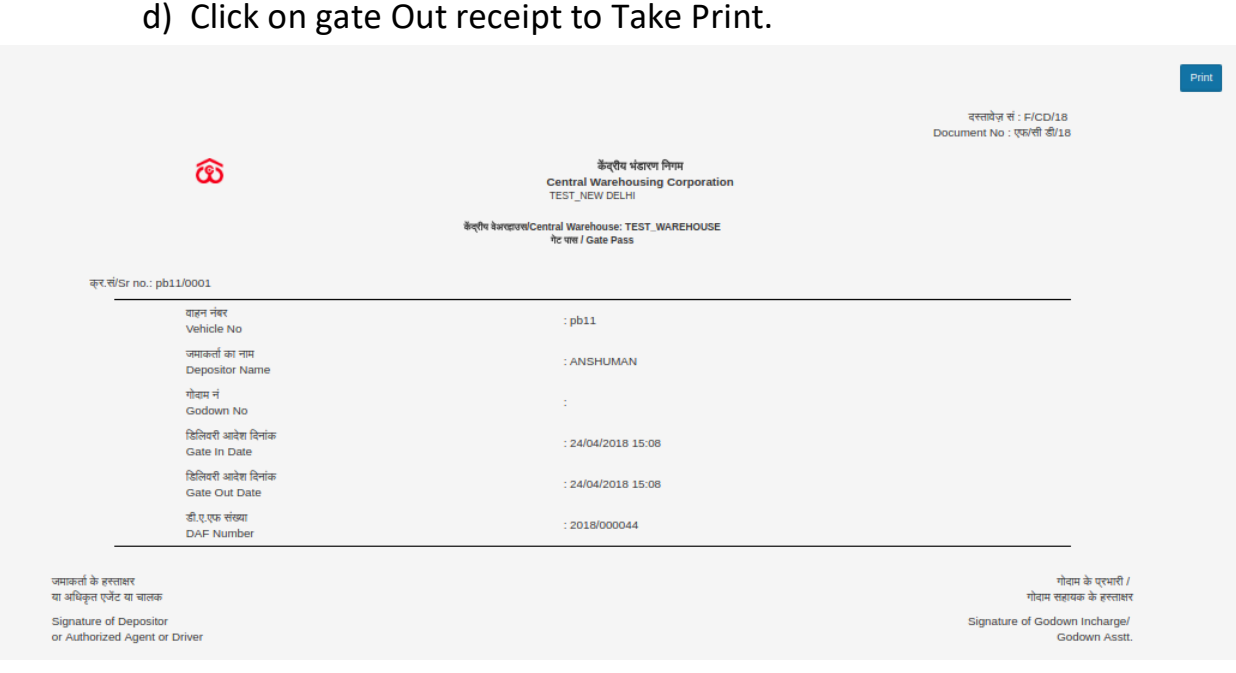

### FCI DOS-

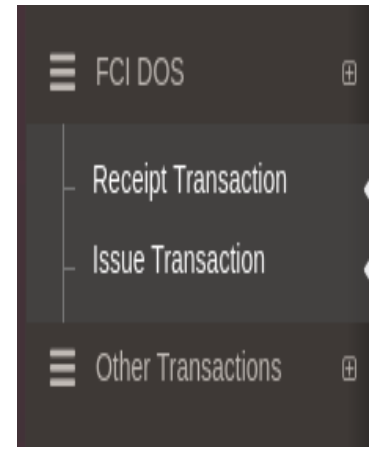

1) Receipt Transaction

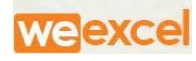

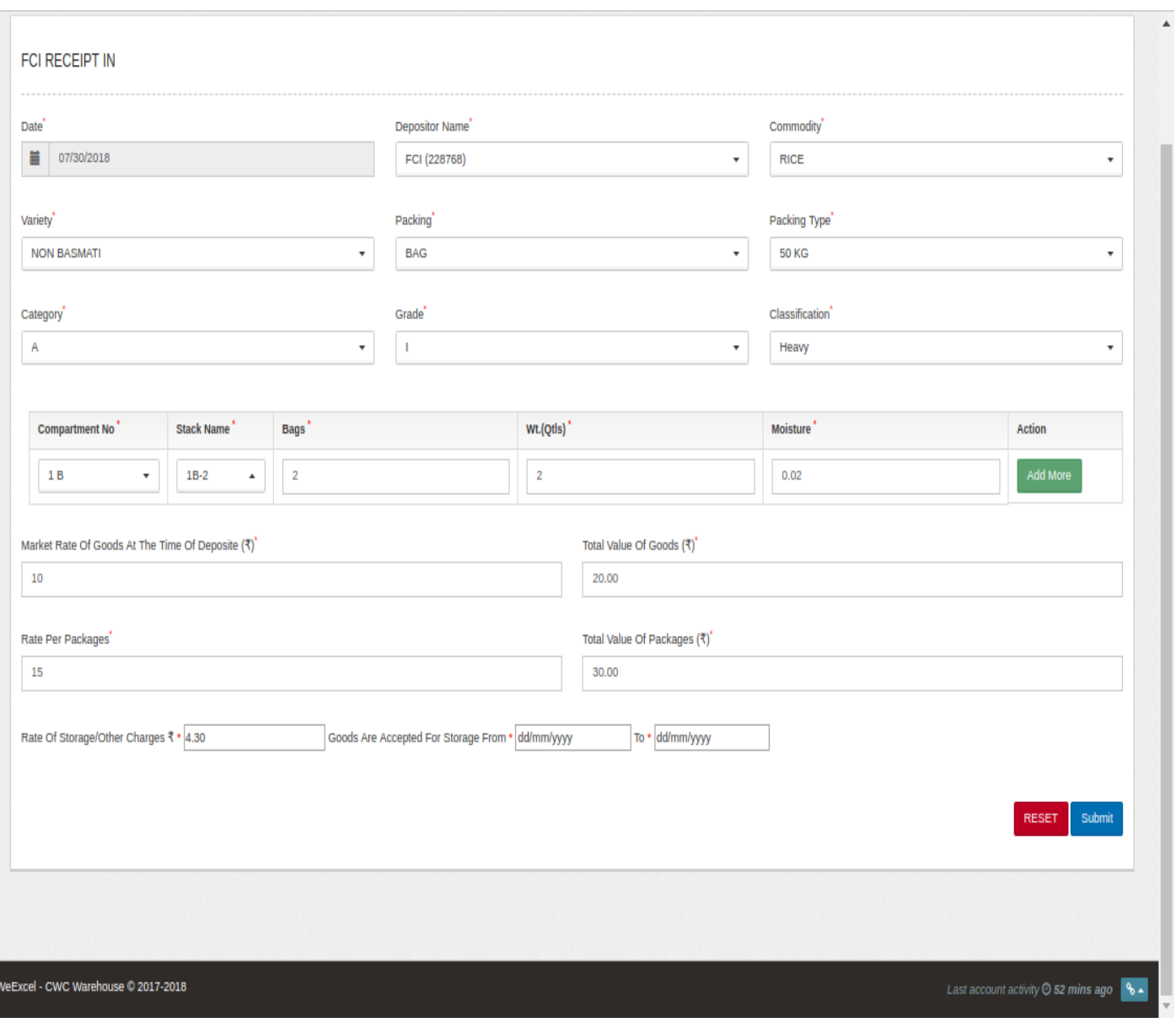

#### 2) Issue transaction